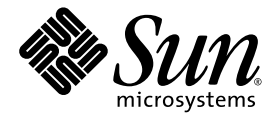

# Sun Fire™ X4250 サーバー オペレーティングシステム インストールガイド

Sun Microsystems, Inc. www.sun.com

部品番号 820-5739-10 2008 年 8 月、改訂 A

本書についてのご意見・ご感想は、http://www.sun.com/hwdocs/feedback のフォームを使って弊社までお送りください。

Copyright © 2008 Sun Microsystems, Inc., 4150 Network Circle, Santa Clara, California 95054, U.S.A. All rights reserved.

本製品には Sun Microsystems, Inc. の機密情報および企業秘密が含まれています。Sun Microsystems, Inc. の書面による事前の許可なく使用、 公開、または複製することを禁じます。

本製品にはサードパーティーによって開発された素材が含まれている可能性があります。Sun、Sun Microsystems、Sun のロゴ、Java、 Solaris、および Sun Fire は、Sun Microsystems, Inc. の米国およびその他の国における商標または登録商標です。Intel は Intel Corporation ま たはその関連会社の米国およびその他の国における商標または登録商標です。Intel Inside は Intel Corporation またはその関連会社の米国お よびその他の国における商標または登録商標です。

本製品は、米国輸出管理法の対象であり、これらの法律により管理されます。また、その他の国の輸出または輸入に関する法律の対象とな る可能性があります。原子力、ミサイル、生物化学兵器、または海洋核戦力の最終用途での本製品の使用、またはそれらに携わるエンド ユーザーによる本製品の使用は、直接あるいは間接を問わず、固く禁じられています。米国の通商禁止国または輸出禁止リストに掲載され ている団体、禁止対象の個人や特別に指定された国の国民などに対する輸出または再輸出は固く禁じられています。

CPU の予備品または交換品の使用は、米国の輸出法に準拠して輸出された製品の CPU の修理または 1 対 1 での交換に限り許可されていま す。米国政府の許可を得ることなく、製品のアップグレード目的で CPU を使用することは、固く禁じられています。

## 目次

[はじめに](#page-8-0) **ix**

- **1.** [オペレーティングシステムのインストールの概要と準備](#page-12-0) **1**
	- [サポートされているオペレーティングシステム](#page-13-0) 2

[その他の](#page-13-1) OS サポート 2

[付属のインストールガイドの保管](#page-13-2) 2

- [サポートされている](#page-13-3) Linux バージョンを Sun から購入するには 2 OS [のインストール準備](#page-14-0) 3
	- [インストール中のサーバー出力へのアクセス](#page-15-0) 4

[プライマリブートディスクの消去](#page-15-1) 4

▼ [プライマリブートハードドライブを消去する](#page-16-0) 5 [プリインストールされた診断パーティションについて](#page-16-1) 5 [サーバーの](#page-16-2) RAID の構成 5 [Sun StorageTek RAID](#page-17-0) を使用した RAID のサポート 6 [LSI SAS3081E-R Card](#page-18-0) を使用した RAID のサポート 7 RAID [ドキュメント](#page-18-1) 7 OS [のインストール方法の選択](#page-18-2) 7 CD または DVD [の使用](#page-19-0) 8

[Sun Installation Assistant](#page-19-1) の使用 8

[ネットワークインストールの使用](#page-20-0) 9

仮想 CD-ROM [を使用したリモートコンソールの使用](#page-20-1) 9 [シリアルリダイレクトの使用](#page-21-0) 10

- **2. [RAID](#page-22-0)** の構成 **11**
	- [RAID](#page-22-1) の構成 11

LSI SAS3081E-R [コントローラカードの](#page-23-0) RAID の作成 12 [開始前のご注意](#page-23-1) 12

▼ [LSI Logic SAS3081E-R](#page-23-2) コントローラカードの RAID を作成する 12 Sun StorageTek [コントローラカードの](#page-24-0) RAID の作成 13 [開始前のご注意](#page-24-1) 13

▼ Sun StorageTek [コントローラカードの](#page-24-2) RAID を作成する 13 Sun StorageTek [コントローラカードでのディスクの非](#page-25-0) RAID 構成 14

**3. Solaris** [オペレーティングシステムのインストール](#page-26-0) **15**

OS [のインストール](#page-26-1) 15

OS [インストールの概要](#page-27-0) 16

OS [のインストール方法](#page-28-0) 17

CD/DVD [メディアおよびモニターを使用したダイレクトインス](#page-28-1) [トール](#page-28-1) 17

▼ CD/DVD [メディアおよびモニターを使用してダイレクトインストー](#page-29-0) [ルを行う](#page-29-0) 18

CD/DVD [メディアおよびシリアルポートを使用したダイレクトインス](#page-29-1) [トール](#page-29-1) 18

▼ CD/DVD [メディアおよびシリアルポートを使用してダイレクトイン](#page-29-2) [ストールを行う](#page-29-2) 18

JumpStart [ネットワークインストールを使用したインストール](#page-31-0) 20

▼ JumpStart [ネットワークインストールを使用してインストー](#page-31-1) [ルする](#page-31-1) 20

[シリアルコンソールを使用したインストール](#page-32-0) 21

▼ [シリアルコンソールを使用してインストールする](#page-33-0) 22

[ローカルコンソールを使用したインストール](#page-34-0) 23

仮想 CD/DVD [を使用したリモートコンソールでのインストール](#page-35-0) 24

- ▼ 仮想 CD/DVD [を使用したリモートコンソールでインストールを](#page-35-1) [行う](#page-35-1) 24
- [サーバー固有のドライバのインストール](#page-37-0) 26

[ドライバインストールスクリプトの使用](#page-37-1) 26

[リモートコンソールによるドライバのインストール](#page-37-2) 26

[サーバーへのドライバのダイレクトインストール](#page-37-3) 26

▼ [ドライバをサーバーにダイレクトインストールする](#page-38-0) 27

RAID [管理ユーティリティーソフトウェアのインストール](#page-38-1) 27

- ▼ Sun StorageTek RAID [管理ユーティリティーソフトウェアをインス](#page-39-0) [トールする](#page-39-0) 28
- **4. Linux** [オペレーティングシステムのインストール](#page-40-0) **29**

[オペレーティングシステムのインストール](#page-40-1) 29

OS [インストールの概要](#page-41-0) 30

OS [のインストール方法](#page-42-0) 31

[Sun Installation Assistant](#page-42-1) を使用した Linux のインストール 31

CD/DVD [メディアを使用したインストール](#page-42-2) 31

PXE [を使用したインストール](#page-43-0) 32

仮想 CD/DVD [を使用したリモートコンソールでのインストール](#page-43-1) 32

▼ 仮想 CD/DVD [を使用したリモートコンソールでインストールを](#page-44-0) [行う](#page-44-0) 33

[システム固有ドライバのインストール](#page-45-0) 34

[ドライバインストールスクリプト](#page-45-1) 34

KVMS Over IP [を使用したドライバのインストール](#page-46-0) 35

Sun Fire X4250 [サーバーへのドライバのダイレクトインストール](#page-46-1) 35

Sun StorageTek RAID [管理ユーティリティーソフトウェアのインス](#page-47-0) [トール](#page-47-0) 36

- ▼ Sun StorageTek RAID [管理ユーティリティーソフトウェアをインス](#page-47-1) [トールする](#page-47-1) 36
- ▼ LSI RAID [管理ユーティリティーをインストールする](#page-48-0) 37

[アップデートユーティリティーの実行](#page-48-1) 37

RHEL OS 用の up2date [ユーティリティーの実行](#page-48-2) 37

▼ RHEL OS 用の up2date [ユーティリティーを実行する](#page-49-0) 38

SLES OS 用の SuSEWatcher [ユーティリティーの実行](#page-49-1) 38

- ▼ SLES OS 用の SuSEWatcher [ユーティリティーを実行する](#page-49-2) 38
- **5. Windows Server 2003** [オペレーティングシステムのインストール](#page-50-0) **39**

[オペレーティングシステムのインストール](#page-51-0) 40

[Windows Server 2003 OS](#page-51-1) インストールの概要 40

[Windows Server 2003 OS](#page-52-0) インストール方法 41

[Sun Installation Assistant](#page-52-1) を使用した Windows Server 2003 のインス [トール](#page-52-1) 41

DVD または CD-ROM メディアを使用した [Windows Server 2003](#page-53-0) のダイ [レクトインストール](#page-53-0) 42

RIS を使用した [Windows Server 2003](#page-53-1) のインストール 42

仮想 CD-ROM [を使用したリモートコンソールでの](#page-53-2) Windows Server 2003 [のインストール](#page-53-2) 42

[Windows Update](#page-55-0) の実行 44

RAID 構成を指定した [Windows Server 2003](#page-55-1) のインストール 44

[Sun StorageTek](#page-56-0) または LSI ドライバを含む Reburn CD を使用した Windows Server 2003 [のインストール](#page-56-0) 45

▼ [Sun StorageTek](#page-56-1) または LSI ドライバを含む Reburn CD を使用して [Windows Server 2003](#page-56-1) をインストールする 45

[ドライバのフロッピーディスクを使用した](#page-58-0) Windows 2003 のインス [トール](#page-58-0) 47

Sun StorageTek [ドライバのフロッピーディスクを使用した](#page-58-1) Windows Server 2003 [のインストール](#page-58-1) 47

▼ Sun StorageTek [ドライバのフロッピーディスクを使用して](#page-58-2) Windows Server 2003 [をインストールする](#page-58-2) 47

LSI SAS3081E-R ドライバを含む [Windows Server 2003](#page-59-0) のインス [トール](#page-59-0) 48

LSI 3081E-R RAID [ドライバの起動ディスクの作成](#page-59-1) 48

▼ LSI SAS3081E-R RAID [ドライバの起動ディスクを作成する](#page-59-2) 48

LSI 3081E-R [ドライバのフロッピーディスクを使用した](#page-60-0) Windows Server 2003 [のインストール](#page-60-0) 49

▼ LSI 3081E-R [ドライバのフロッピーディスクを使用して](#page-60-1) Windows Server 2003 [をインストールする](#page-60-1) 49

[ドライバのインストール](#page-61-0) 50

リモート KVMS [を使用したドライバのインストール](#page-61-1) 50

Sun Fire X4250 [サーバーへのドライバのダイレクトインストール](#page-61-2) 50

▼ Sun Fire X4250 [サーバーにドライバを直接インストールする](#page-61-3) 50

Windows Server 2003 用の RAID [管理ユーティリティーソフトウェアのインス](#page-63-0) [トール](#page-63-0) 52

Windows Server 2003 用 Sun StorageTek RAID [管理ユーティリティーソフト](#page-63-1) [ウェアのインストール](#page-63-1) 52

▼ Windows Server 2003 用 Sun StorageTek RAID [管理ユーティリティーソ](#page-63-2) [フトウェアをインストールする](#page-63-2) 52

Windows Server 2003 用 LSI RAID [管理ユーティリティーソフトウェアのイン](#page-64-0) [ストール](#page-64-0) 53

- ▼ Windows Server 2003 用に LSI RAID [管理ユーティリティーソフトウェア](#page-64-1) [をインストールする](#page-64-1) 53
- **6. VMware** [のインストール](#page-66-0) **55**

[VMware](#page-66-1) について 55

VMware [のインストールと管理ドキュメント](#page-67-0) 56

VMware ESX Server [インストールの作業マップ](#page-67-1) 56

[ネットワークインタフェースの計画](#page-68-0) 57

CD/DVD からの [VMware ESX Server](#page-68-1) のインストール 57

[開始前のご注意](#page-68-2) 57

▼ CD/DVD から [VMware ESX Server](#page-68-3) をインストールする 57

[ローカルメディアからの](#page-69-0) VMware ESX Server のインストール 58

▼ [ローカルメディアから](#page-70-0) VMware ESX Server をインストールする 59 VMware [のアップデートおよびパッチ](#page-70-1) 59

- **A. Solaris** [出力のシリアルポートへのリダイレクト](#page-72-0) **61**
	- ▼ Solaris [出力をシリアルポートにリダイレクトする](#page-72-1) 61

#### **B. Windows RIS** [インストールの実行](#page-74-0) **63**

[Windows Server 2003 SP1 32](#page-74-1) ビット版の インストール 63

▼ [Windows Server 2003 SP1 32](#page-74-2) ビット版をインストールする 63 [Windows Server 2003 SP1 64](#page-79-0) ビット版のインストール 68

▼ [Windows Server 2003 SP1 64](#page-79-1) ビット版をインストールする 68

#### **C.** [ネットワークインタフェースの構成](#page-84-0) **73**

#### [索引](#page-86-0) **75**

## <span id="page-8-0"></span>はじめに

本書『Sun Fire X4250 サーバーオペレーティングシステムインストールガイド』で は、サーバーを構成して使用可能な状態にするためのオペレーティングシステムのイ ンストールおよびソフトウェアの初期構成に関する手順について説明します。

## 本書の構成

本書は次の章で構成されています。

第 1 [章で](#page-12-1)は、Sun Fire X4250 サーバーにオペレーティングシステム (OS) をインス トールする際の準備について概要と手順を紹介します。

第 2 [章で](#page-22-2)は、サポートされている SAS コントローラカードを使った RAID の構成に 関する情報が記載されています。

第 3 [章で](#page-26-2)は、Solaris™ 10 OS をインストールする手順について説明します。

第 4 [章で](#page-40-2)は、サポートされている Linux OS をインストールする手順について説明し ます。

第 5 [章で](#page-50-1)は、Windows Server 2003 をインストールする手順について説明します。

第 6 [章で](#page-66-2)は、VMware をインストールする手順について説明します。

[付録](#page-72-2) A には、Solaris OS 出力のシリアルコンソールへのリダイレクトに関する情報 が記載されています。

[付録](#page-74-3) B には、Windows リモートインストールサービス (RIS) インストールの実行に 関する情報が記載されています。

[付録](#page-84-1) C には、サポートされている Solaris および Linux オペレーティングシステムの ネットワークインタフェース構成に関する情報が記載されています。

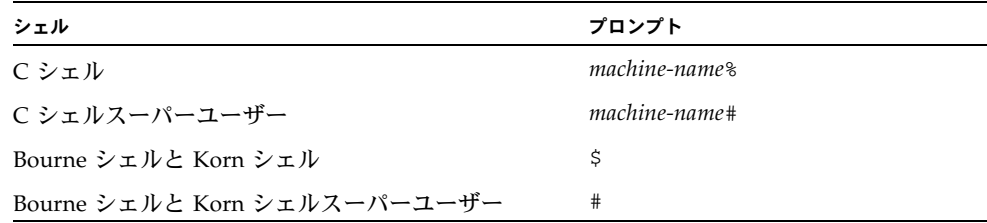

# 表記上の規則

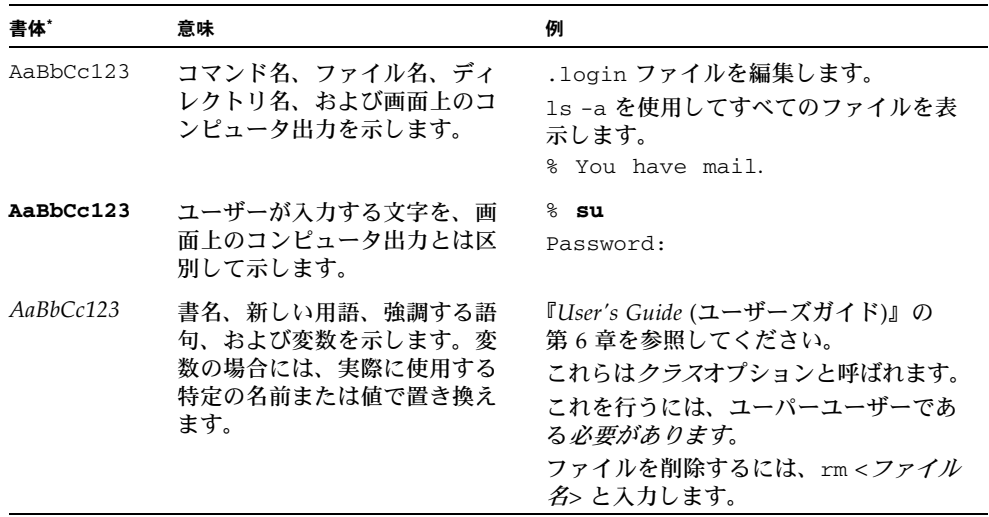

\* ご使用のブラウザの設定によっては、表示内容が多少異なる場合もあります。

## 関連ドキュメント

Sun Fire X4250 サーバーのドキュメントセットの説明については、サーバーに付属し ている『ドキュメントの場所』シートを参照するか、製品のドキュメントサイトをご 覧ください。Sun Fire X4250 サーバーのドキュメントは、次のサイトで参照できます。

http://docs.sun.com/app/docs/prod/sf.x4250

### 翻訳版のドキュメント

Sun Fire X4250 サーバーの翻訳版のドキュメントは、次のサイトで参照できます。

#### http://docs.sun.com

ドロップダウンリストから言語を選択し、製品カテゴリのハイエンドサーバーおよび x64 サーバーのリンクを使って Sun Fire X4250 サーバーのドキュメントに移動しま す。Sun Fire X4250 サーバーのドキュメントについては、簡体字中国語、繁体字中国 語、フランス語、日本語、韓国語の翻訳版が入手可能です。

英語版は頻繁に改訂されており、翻訳版よりも最新の情報が記載されています。

# ドキュメント、サポート、および トレーニングの URL

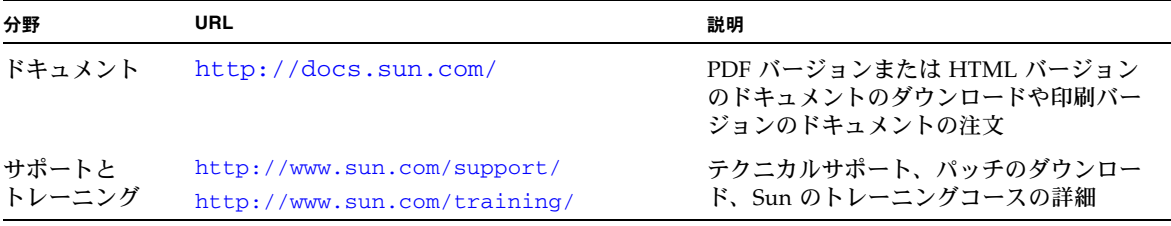

## サードパーティーの Web サイト

Sun 社は、本書で挙げているサードパーティーの Web サイトの 利 用について責任を 負いません。また、当該サイトまたはリソースから入手可能なコンテンツや広告、製 品またはその他の素材を推奨したり、責任あるいは法的義務を負うものではありませ ん。さらに、他社の Web サイトやリソースに掲載されているコンテンツ、製品、 サービスなどの使用や依存により生じた実際の、または嫌疑的な損害や損失について も責任を負いません。

## コメントをお寄せください

Sun 社は、ドキュメントの改善を常に心がけており、皆様のコメントや提案を歓迎い たします。コメントは次のサイトを通してお送りください。

<http://www.sun.com/hwdocs/feedback>

フィードバックには、本書のタイトルと部品番号を記載してください。

Sun Fire X4250 サーバーオペレーティングシステムインストールガイド (820-5739-10)

## <span id="page-12-2"></span><span id="page-12-1"></span><span id="page-12-0"></span>オペレーティングシステムの インストールの概要と準備

この章では、Sun Fire X4250 サーバーに新しいオペレーティングシステム (OS) をイ ンストールする手順の概要を説明します。また、OS のインストールを準備する手順も 紹介します。

この章には、次の節があります。

- [「サポートされているオペレーティングシステム」](#page-13-0)(2 ページ)
- 「OS [のインストール準備」](#page-14-0)(3 ページ)

注 – お使いの Sun Fire X4250 サーバーに Solaris™ 10 オペレーティングシステム (OS) がプリインストールされている場合、オペレーティングシステムの構成方法に ついては、『Sun Fire X4250 サーバー設置マニュアル』を参照してください。

# <span id="page-13-0"></span>サポートされているオペレーティング システム

サーバーには Solaris 10 オペレーティングシステム (OS)、またはそれ以降のバージョ ンがプリインストールされている場合があります。プリインストールされている Solaris OS を使用しない場合は、以下のサポートされる OS の最低バージョン以降を インストールすることができます。

- Solaris 10 05/08
- RHEL 4.5/4.6 32 ビット版/64 ビット版
- RHEL 5 U1 64 ビット版
- SLES 10 SP1 64 ビット版
- Windows Server 2003 Enterprise 32 ビット版/64 ビット版
- VMware ESX 3.5

### <span id="page-13-1"></span>その他の OS サポート

ほかのオペレーティングシステムについても、Sun Fire X4250 サーバーの初回リリース 後にサポートを開始する予定です。サポートされるオペレーティングシステム一覧の最 新版は、http://www.sun.com/servers/x64/X4250/os.jsp で入手できます。

### <span id="page-13-2"></span>付属のインストールガイドの保管

サポートされているオペレーティングシステムのインストール方法は、それぞれの OS ソフトウェアに付属しているメディアセットに記載されています。インストールガイ ドを保管し、参照しながら手順を行ってください。

### <span id="page-13-3"></span>サポートされている Linux バージョンを Sun から 購入するには

サポートされているバージョンの Red Hat および SUSE オペレーティングシステム は、http://www.sun.com/software/linux/index.html で注文できます。

## OS のインストール準備

<span id="page-14-0"></span>

次の作業マップは、新しいオペレーティングシステム (OS) をインストールする手順の 概要を示しています。

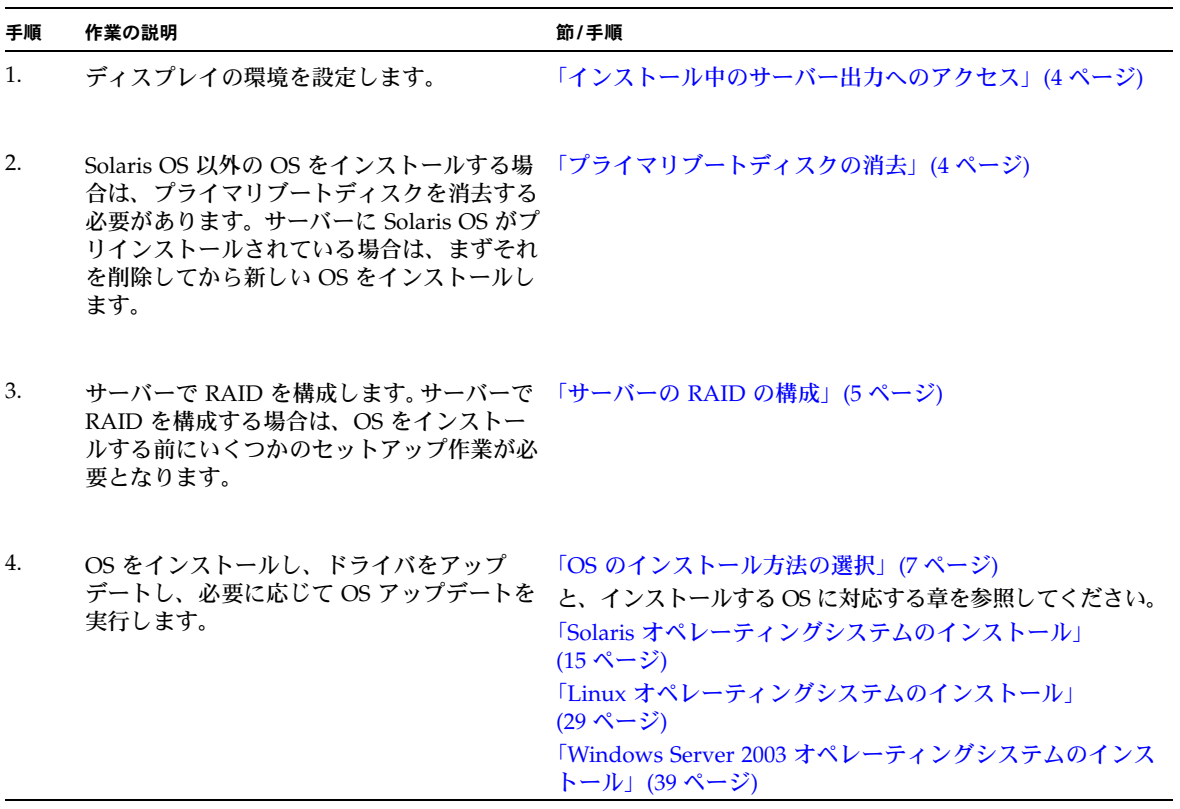

## <span id="page-15-2"></span><span id="page-15-0"></span>インストール中のサーバー出力へのアクセス

OS のインストール CD を使用する際 (または Tools and Drivers CD を使用して作業 する際) にローカルの CD/DVD ドライブとディスプレイを使用しない場合は、次の ディスプレイ環境のオプションを使用します。

- サービスプロセッサ(SP)、または物理ポートを介してシステム出力をシリアル表 示します。ILOM SP を使用して、シリアルコンソールを介してシステム出力を表 示する方法については、『Sun Fire X4250 サーバー設置マニュアル』を参照してく ださい。
- ILOM のリモートコンソール機能を使用します。仮想 CD を操作するためのリ モート KVMS Over IP のセットアップ方法については、『Integrated Lights Out Manager 管理ガイド』を参照してください。

## <span id="page-15-1"></span>プライマリブートディスクの消去

Sun Fire X4250 サーバーのハードディスクドライブには、ハードディスクドライブの 構成によって Solaris 10 OS がインストールされている場合があります。別の OS をイ ンストールするか、または Solaris 10 OS を再インストールする場合は、Sun Fire X4250 サーバー Tools and Drivers CD のメインメニューの「Erase Primary Boot Hard Disk (プライマリブートハードディスクを消去する)」オプションを使用します。このオプ ションを使用すると、前にインストールされていたオペレーティングシステムを消去 して、新規インストール用の領域を得ることができます。

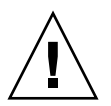

注意 – Tools and Drivers CD から「Erase Primary Boot Hard Disk (プライマリブート ハードディスクを消去する)」オプションを選択すると、診断パーティション以外の、 ハードドライブ上のすべてのパーティションが消去されます。すべてのユーザデータ が失われるため、この操作を開始する前に、ハードドライブをバックアップしてくだ さい。

- <span id="page-16-0"></span>▼ プライマリブートハードドライブを消去する
	- **1.** ハードドライブの保存する必要があるデータをバックアップします。
	- **2.** サーバーの **CD** または **DVD** ドライブ **(**オプション**)** に、**Tools and Drivers CD**  を挿入します。

CD または DVD ドライブがないシステムをお使いの場合は、『*Sun Fire X4250*  サーバー *Service Manual* (Sun Fire X4250 サーバーサービスマニュアル)』で、PXE サーバーから Tools and Drivers CD をブートする方法を参照してください。

- **3. Tools and Drivers CD** からシステムをブートします。
- **4.** メインメニューが表示されたら、**Tools and Drivers CD** のメインメニューから 次のオプションを選択します。
	- 4. Erase Primary Boot Hard Disk

このオプションを選択すると、プライマリハードドライブ上に現在あるすべての パーティション (診断パーティション以外) が消去されます。診断パーティション だけは消去されずにそのまま残ります。

## <span id="page-16-1"></span>プリインストールされた診断パーティションについて

Sun Fire X4250 サーバーには、診断パーティションがプリインストールされています。 診断パーティションがサーバーから削除されている場合は、『Sun Fire X4250 サーバー Service Manual (Sun Fire X4250 サーバーサービスマニュアル)』を参照し、Sun Fire X4250 サーバーサーバーの Tools and Drivers CD から診断パーティションを再イン ストールする方法を確認してください。

### <span id="page-16-2"></span>サーバーの RAID の構成

Sun Fire X4250 サーバーは、Sun StorageTek™ および LSI SAS3081E-R RAID コント ローラカードをサポートしています。この 2 つのカードについては、次の節で詳しく 説明されています。

- 「[Sun StorageTek RAID](#page-17-0) を使用した RAID のサポート」(6 ページ)
- 「[LSI SAS3081E-R Card](#page-18-0) を使用した RAID のサポート」(7 ページ)

#### <span id="page-17-0"></span>Sun StorageTek RAID を使用した RAID のサポート

Sun StorageTek RAID は、多数のハードウェア RAID 構成をサポートしています (表 [1-1](#page-17-1) を参照)。このカードは、Sun Fire X4250 サーバーのすべてのオペレーティングシステ ムでサポートされています。StorageTek コントローラカードを使った RAID の構成の 詳細については、インストールする OS に対応する章を参照してください。

<span id="page-17-2"></span><sup>表</sup> **1-1** SAS カード別の RAID ドライブオプション

<span id="page-17-1"></span>

| SAS カード               | サポートされている RAID 構成                                                                    |
|-----------------------|--------------------------------------------------------------------------------------|
| <b>Sun StorageTek</b> | ボリューム: ディスク1台                                                                        |
|                       | RAID 0 ストライプ、最小ディスク数 2、冗長性なし                                                         |
|                       | RAID 1 ミラー、最小ディスク数 2、ドライブ使用率 50%                                                     |
|                       | RAID 1E 最小ドライブ数 3、ドライブ使用率 50%                                                        |
|                       | RAID 10 最小ドライブ数 4、ドライブ使用率 50%                                                        |
|                       | RAID 5 最小ドライブ数 3、ドライブ使用率 67 ~ 94%                                                    |
|                       | RAID 5EE 最小ドライブ数 4、ドライブ使用率 50 ~ 88%                                                  |
|                       | RAID 50 最小ドライブ数 6、ドライブ使用率 67 ~ 94%                                                   |
|                       | RAID 6 最小ドライブ数 4、ドライブ使用率 50 ~ 88%                                                    |
|                       | RAID 60 最小ドライブ数 8、ドライブ使用率 50 ~ 88%                                                   |
|                       | スパンボリューム 最小ドライブ数 2、ドライブ使用率 100%                                                      |
|                       | RAID ボリューム 最小ドライブ数 4、ドライブ使用率 50 ~ 100%                                               |
| <b>LSI 3081E</b>      | IM (統合ミラー ) アレイ。最小 2 台のディスクに加え、最大で 2 台の<br>ホットスペアディスク。プライマリディスク上のデータをマージ <i>可能</i> 。 |
|                       | IME (統合ミラー拡張) アレイ。3 ~ 8 台のディスク、最大で 2 台のホッ<br>トスペアを含む。作成中にすべてのデータが削除されます。             |
|                       | IS(統合ストライピング) アレイ。2 ~ 8 台のディスク。作成中にすべて<br>のデータが削除されます。                               |

### <span id="page-18-0"></span>LSI SAS3081E-R Card を使用した RAID のサポート

LSI SAS3081E-R SAS カードは、SAS ハードディスク用のすべてのオペレーティング システム、およびいくつかの RAID レベルをサポートしています (表 [1-1](#page-17-1) を参照)。LSI PCIe カードの取り付けおよび配線に関する手順については、『Sun Fire X4250 サー バー Server Service Manual (Sun Fire X4250 サーバーサービスマニュアル)』を参照し てください。LSI の RAID のサポート要件は、次のとおりです。

- LSI SAS3081E-R カードおよびケーブルが取り付けられている
- **最大 16 台の SAS ハードディスク**

RAID の構成の詳細については、インストールする OS に対応する章を参照してくだ さい。

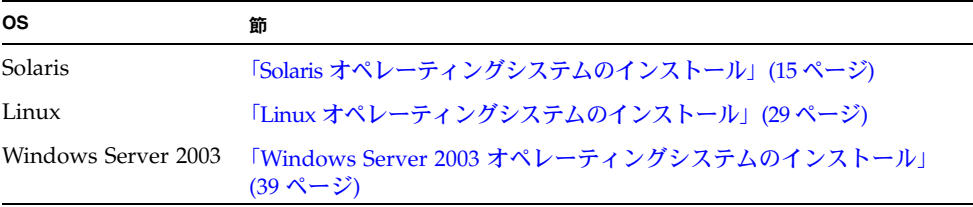

### <span id="page-18-1"></span>RAID ドキュメント

Sun StorageTek および LSI SAS3081E-R SAS コントローラカードの RAID 関連ド キュメントは、次のサイトの Sun Fire X4250 サーバードキュメントコレクションで入 手できます。

http://docs.sun.com/app/docs/prod/sf.x4250#hic

## <span id="page-18-3"></span><span id="page-18-2"></span>OS のインストール方法の選択

この節では、OS のインストール方法の概要を示します。

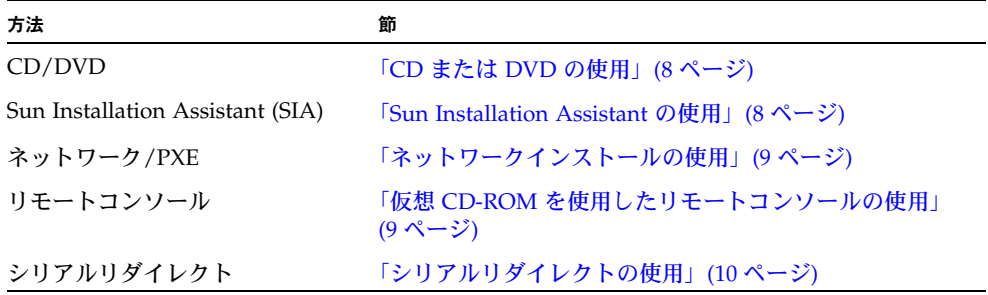

### <span id="page-19-0"></span>CD または DVD の使用

この方法では、サーバー内蔵の CD/DVD ドライブ、およびシステムに接続された VGA モニターを使用して、サーバーに直接 OS をインストールします。

特定の OS の CD または DVD によるインストールについては、お使いの OS インス トールソフトウェアに付属のドキュメントや、本書中の OS 固有の章で説明している オンラインドキュメントを参照してください。

#### <span id="page-19-1"></span>Sun Installation Assistant の使用

Sun Installation Assistant (SIA) は、x64 Sun Fire および Sun Blade サーバーで使用す るツールで、サポートされている Linux および Microsoft Windows オペレーティン グシステムをインストールするときに役立ちます。SIA の場合、SIA メディアをブー トし、プロンプトに従うことで、を使用すると、オペレーティングシステム (OS)、適 切なドライバ、追加のシステムソフトウェア (必要な場合) をインストールできます。

SIA により OS インストールプロセスが自動化されるわけではありません。OS のイン ストール手順に従う必要がありますが、システムハードウェアの情報を収集したり、 Sun でサポートされる最新のデバイスドライバを検索してダウンロードしたり、ドライ バ CD を別途作成したりする必要はありません。これらの作業は、SIA が実行します。

#### SIA の特徴と利点

SIA には、次のような特徴と利点があります。

- プラットフォームでサポートされているブートメディア (CD、ハードディスク、コン パクトフラッシュ ) への GUI を使用した Linux または Windows OS のインストール
- Sun でサポートされている最新の OS レベルデバイスドライバ、およびシステムで 必要なシステムソフトウェアのインストール (必要な場合)
- 次のような柔軟性の高いブートオプション
	- サーバーに接続されているローカルドライブ (CD/DVD または USB フラッ シュドライブ)
	- リモートリダイレクトネットワークドライブ (仮想 CD-ROM または ISO イ メージ)
	- PXE ネットワークブート
- サーバーの次の特性を識別する自動識別機能
	- プラットフォームハードウェア
	- 搭載されているオプションカード
	- サポートされている必須のデバイスドライバ
	- オペレーティングシステムメディア (オペレーティングシステムソフトウェア は SIA インストール中にお客様が用意する必要があります。)
- 無人インストール機能(監視オプションを利用可能)
- 直感的なエラーメッセージ
- 使いやすいログファイル

### <span id="page-20-0"></span>ネットワークインストールの使用

この方法では、ホストサーバー上でインストールをセットアップし、Preboot Execution Environment (PXE) プロトコルを使ってネットワーク経由で OS をインス トールします。ネットワークインストールには、次のようなものがあります。

- SUSE の AutoYast
- Red Hat の Kickstart
- Solaris OS の JumpStart™
- Windows のリモートインストールサービス (RIS)

特定の OS のネットワークインストールの詳細については、お使いのインストールソフ トウェアに付属のドキュメントや、本書中の OS 固有の章を参照してください。Sun Fire X4250 サーバーの RIS インストールの手順については[、付録](#page-74-3) B を参照してください。

#### <span id="page-20-1"></span>仮想 CD-ROM を使用したリモートコンソールの使用

この方法では、ネットワーク接続されたリモートシステムを使用して Sun Fire X4250 サーバーに OS をインストールします。リモートシステムの CD/DVD (仮想 CD-ROM) ドライブを使用して OS メディアにアクセスします。Sun Fire X4250 サーバー の出力は、リモートシステム (リモートコンソール) に表示されます。Integrated Lights Out Manager (ILOM) でリモートコンソールを使用する詳細については、『Integrated Lights Out Manager 管理ガイド』を参照してください。

リモートコンソールを使用したインストールの詳細については、『Integrated Lights Out Manager 管理ガイド』や、お使いのインストールソフトウェアに付属のドキュメ ント、本書中の OS 固有の章を参照してください。

注 – この手順は、ユーザーが ILOM の Web GUI の管理に慣れていることを前提と しています。詳細は、『Integrated Lights-Out Manager (ILOM) 管理ガイド』を参照 してください。

### <span id="page-21-0"></span>シリアルリダイレクトの使用

この方法では、サーバーの出力をサーバーのシリアルポートに接続されている端末に 送ります。他の OS での詳細な手順については、お使いの OS のインストール手順や、 本書中の OS 固有の章を参照してください。

## <span id="page-22-3"></span><span id="page-22-2"></span><span id="page-22-0"></span>RAID の構成

この章では、Sun Fire X4250 サーバー上での RAID の構成について説明します。サ ポートされている 2 つの SAS コントローラカード、Sun StorageTek および LSI SAS3081E-R で RAID を構成するための手順を取り上げます。また、非 RAID 構成の セットアップ手順についても説明します。

この章には次の節があります。

- 「RAID [の構成」](#page-22-1)(11 ページ)
- 「LSI SAS3081E-R [コントローラカードの](#page-23-0) RAID の作成」(12 ページ)
- 「Sun StorageTek [コントローラカードの](#page-24-0) RAID の作成」(13 ページ)

## <span id="page-22-1"></span>RAID の構成

注 – 非 RAID 構成でディスクを使用している場合は、この節をスキップして 「[Sun](#page-25-0)  StorageTek [コントローラカードでのディスクの非](#page-25-0) RAID 構成」(14 ページ) に進んで ください。

Sun Fire X4250 サーバーは、次の RAID カードをサポートしています。

- SG-XPCIE8SAS-I-Z 8 ポート内蔵 SAS PCIe HBA
- SG-XPCIESAS-R-INT-Z 8 ポート内蔵 SAS RAID PCIe HBA

サポートされている RAID 構成は、カードの種類によって異なります (表 [1-1](#page-17-2) を参照)。 RAID の構成は、カードの BIOS で行います。各カードで RAID を構成する方法につ いては、次の節を参照してください。

- 「LSI SAS3081E-R [コントローラカードの](#page-23-0) RAID の作成」(12 ページ)
- 「Sun StorageTek [コントローラカードの](#page-24-0) RAID の作成」(13 ページ)

## <span id="page-23-0"></span>LSI SAS3081E-R コントローラカードの RAID の 作成

### <span id="page-23-1"></span>開始前のご注意

LSI SAA3081E-R コントローラカードを使ってサーバーの RAID を作成するには、 次のものが必要です。

- サーバーに搭載された LSI SAS3081E-R コントローラカード。SAS コントローラ カードの設置手順については、『*Sun Fire X4250 Server Service Manual* (Sun Fire X4250 サーバーサービスマニュアル)』を参照してください。
- 搭載されている LSI コントローラカードのユーザーガイドは ww.lsi.com で入手 できます。
- RAID のドキュメントは、サーバーのドキュメントコレクションと共に次のサイト で入手できます。 [http://docs.sun.com/app/docs/prod/sf.x4250~sf](http://docs.sun.com/app/docs/prod/sf.x4250~sf-hba#hic)[hba#hic](http://docs.sun.com/app/docs/prod/sf.x4250~sf-hba#hic)
- 最新のSun Fire X4250 サーバー Tools and Drivers CD
- サーバー出力にアクセスできるようディスプレイを設定します ([「インストール中](#page-15-2) [のサーバー出力へのアクセス」](#page-15-2)(4 ページ) を参照)。
- <span id="page-23-2"></span>▼ LSI Logic SAS3081E-R コントローラカードの RAID を作成する
	- **1.** サーバーの電源をオンにします。
	- **2.** ビデオ出力を観察し、**LSI SAS** カードが認識されたら、**Control-C** キーを押して **LSI** コントローラカードの **BIOS** セットアップユーティリティーに切り替えます。
	- **3. LSI Integrated RAID** のユーザーズガイドに記載されている指示に従って **RAID**  を設定します。
	- **4. RAID** ユーティリティーを終了します。
	- **5.** 使用する **OS** をインストールします。
	- **6. RAID** を管理するための **LSI** ユーティリティーの最新版を http://www.lsi.com からダウンロードするか、**Tools and Drivers CD** の **RAIDmgmt** ディレクトリからコピーします。

### <span id="page-24-0"></span>Sun StorageTek コントローラカードの RAID の 作成

## <span id="page-24-1"></span>開始前のご注意

Sun StorageTek コントローラカードを使ってサーバーの RAID を作成するには、次の ものが必要です。

- サーバーに搭載された Sun StorageTek コントローラカード。コントローラカード の設置手順については、『*Sun Fire X4250 Server Service Manual* (Sun Fire X4250 サーバーサービスマニュアル)』を参照してください。
- 装着されている RAID コントロールカードのユーザーガイドおよび RAID 関連ド キュメントは、次のサイトのサーバーのドキュメントコレクションで入手できます。 http://docs.sun.com/app/docs/prod/sf.x4250~sf-hba#hic
- 最新の Sun Fire X4250 Tools and Drivers CD
- サーバー出力にアクセスできるようディスプレイを設定します ([「インストール中](#page-15-2) [のサーバー出力へのアクセス」](#page-15-2)(4 ページ) を参照)。
- <span id="page-24-2"></span>▼ Sun StorageTek コントローラカードの RAID を 作成する
	- **1.** サーバーの電源をオンにします。
	- **2.** ビデオ出力を観察し、**Sun StorageTek** カードが認識されたら、**Control-A** キー を押して **Sun StorageTek** コントローラカードの **BIOS** セットアップユーティリ ティーに切り替えます。
	- **3. Sun StorageTek** のユーザーズガイドに記載されている指示に従って **RAID** を設 定します。
	- **4. BIOS** セットアップユーティリティーを終了します。
	- **5.** 使用する **OS** をインストールします。
	- **6. Linux** を使用している場合は、**Tools and Drivers CD** から install.sh を実行 し、最新の **RAID** ドライバにアップデートします。
	- **7. Tools and Drivers CD** の **RAIDmgmt** にある最新の **Sun StorageTek** 管理ソフト ウェアをインストールします。

# <span id="page-25-0"></span>Sun StorageTek コントローラカードでの ディスクの非 RAID 構成

デフォルトでは、搭載されているすべての SAS ディスクが LSI カードによって認識さ れます。ただし、ディスクがシステムの BIOS によって認識されるためには、Sun StorageTek カードでディスクをそれぞれ初期化し、ボリュームを作成しておく必要が あります。各ディスクを初期化するには、次の手順に従ってください。

- **1.** サーバーの電源をオンにします。
- **2.** ビデオ出力を観察し、**Sun StorageTek** カードが認識されたら、**Control-A** キー を押して **Sun StorageTek** コントローラカードの **BIOS** ユーティリティーに切り 替えます。
- **3. BIOS** ユーティリティーのメインメニューから「**Array Configuration (**アレイ構 成**)**」を選択します。
	- アレイ構成画面が表示されます。
	- **a.** 一覧の次のディスクに移動するには、スペースバーを押します。
	- **b.** 各ディスクで **Enter** キーを押します。
	- **c.** ディスクの消去 **(**アレイから削除**)** か維持 **(**アレイに追加**)** のいずれかを選択します。
- **4.**「**Create Array (**アレイの作成**)**」を選択します。
	- **a.** ボリュームを選択します **(**これにより、非 **RAID** 構成の単一ディスクが作成さ れます**)**。
	- **b.** ボリューム名を入力してボリュームを作成します。
- **5. Esc** キーを **2** 回押し、「**Yes (**はい**)**」を選択して **BIOS** セットアップユーティリ ティーを終了します。
- **6.** サーバーをリブートします。 Sun StorageTek カードにより、初期化したディスクがすべて認識されます。

<span id="page-26-3"></span><span id="page-26-2"></span><span id="page-26-0"></span>Solaris オペレーティングシステムの インストール

この章では、Sun Fire X4250 サーバー サーバーへの Solaris 10 OS およびサーバー固 有のドライバのインストールについて説明します。

この章には次の節があります。

- 「OS [のインストール」](#page-26-1)(15 ページ)
- [「サーバー固有のドライバのインストール」](#page-37-0)(26 ページ)

注 – OS のインストールを始める前に、BIOS でコントローラカードを構成する必要 があります (「RAID [の構成」](#page-22-3)(11 ページ) を参照)。

## <span id="page-26-1"></span>OS のインストール

この節には、Solaris 10 OS をインストールするときのガイドラインを示します。次の 項目について説明します。

- 「OS [インストールの概要」](#page-27-0)(16 ページ)
- 「OS [のインストール方法」](#page-28-0)(17 ページ)
- [「リモートコンソールによるドライバのインストール」](#page-37-2)(26 ページ)
- [「サーバーへのドライバのダイレクトインストール」](#page-37-3)(26 ページ)

### <span id="page-27-0"></span>OS インストールの概要

この章では、Solaris OS と、サポートされているドライバのインストールについて説 明します。Solaris OS をインストールする場合の作業マップについては、表 [3-1](#page-27-1) を参照 してください。

<span id="page-27-1"></span><sup>表</sup> **3-1** Solaris OS を初期インストールする場合の作業マップ

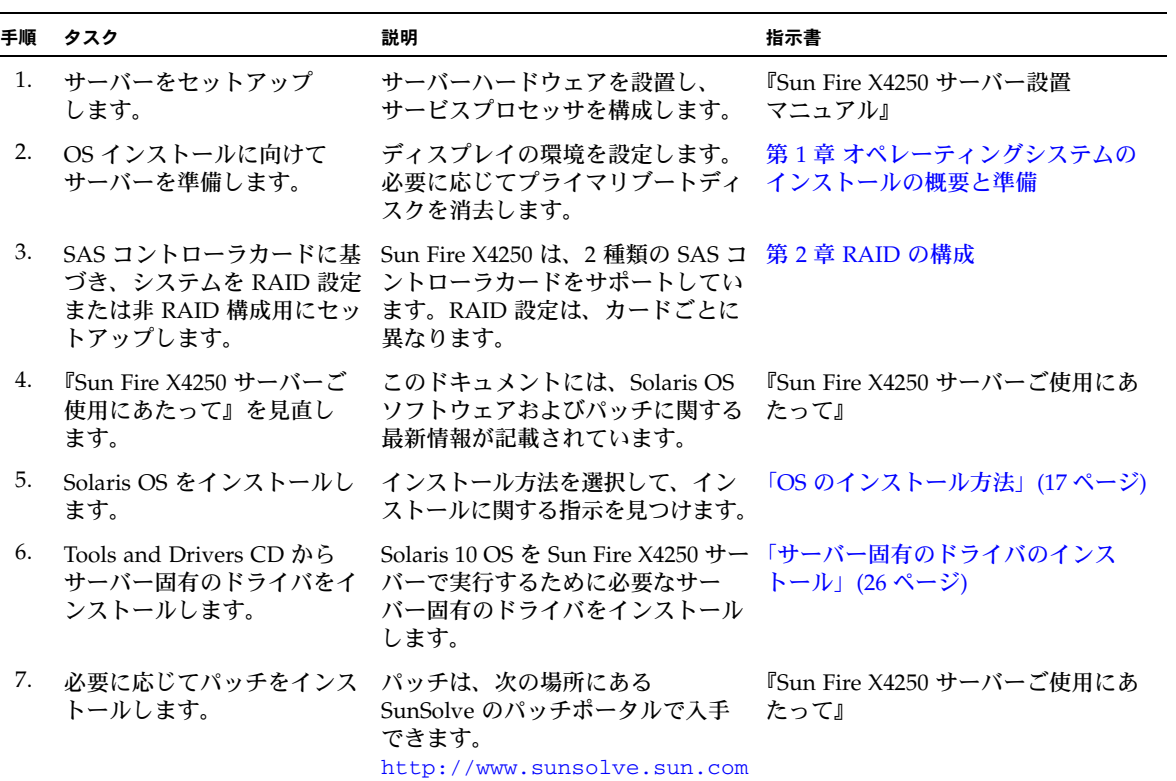

### <span id="page-28-0"></span>OS のインストール方法

この節では、Sun Fire X4250 サーバーに Solaris OS をインストールするための 3 つの 方法を詳しく紹介します。各方法の説明については、「OS [のインストール方法の選択」](#page-18-3) (7 [ページ](#page-18-3))を参照してください。

インストールには、次の方法があります。

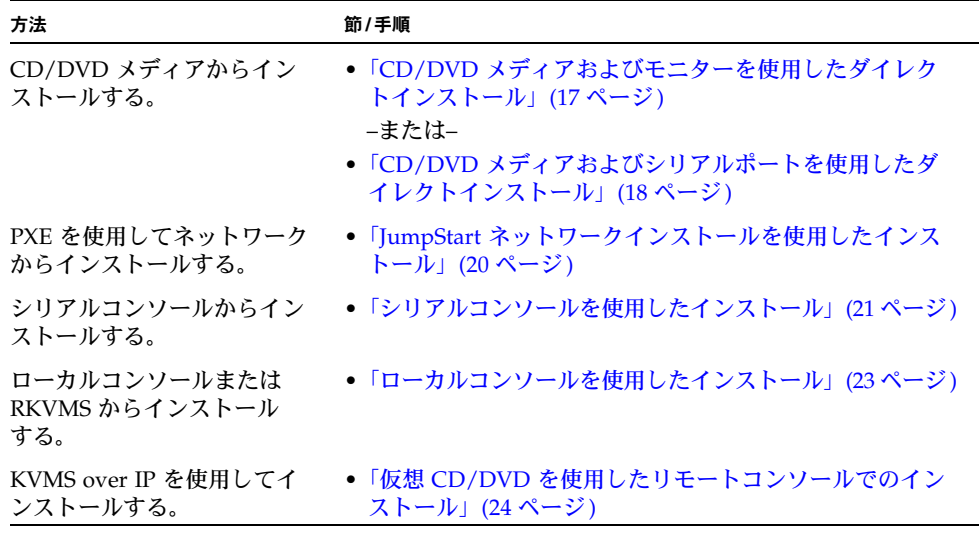

注 – Solaris OS には、広域ネットワーク (WAN) を経由したブートなど、追加のイン ストールプログラムが用意されていますが、Sun Fire X4250 サーバーでは、本書に記 載された方法のみがサポートされています。

Solaris 10 OS のその他のドキュメントは、<http://docs.sun.com/> から入手できます。

### <span id="page-28-1"></span>CD/DVD メディアおよびモニターを使用した ダイレクトインストール

この方法では、Sun Fire X4250 ビデオポートに接続されている CD/DVD メディアお よびモニターを使用してインストールを行います。

### <span id="page-29-0"></span>▼ CD/DVD メディアおよびモニターを使用して ダイレクトインストールを行う

**1. Solaris 10 OS** の **CD** または **DVD** メディアを **CD/DVD** ドライブに挿入します。

**2.** サーバーの電源をオンにします。

システムが Solaris 10 OS CD/DVD からブートします。

**3.** インストールウィザードに従ってインストールを完了します。

<span id="page-29-1"></span>CD/DVD メディアおよびシリアルポートを使用した ダイレクトインストール

ここでは、システム出力をシリアルポートにリダイレクトし、CD/DVD メディアを 使用したダイレクトインストールにより Solaris 10 8/07 OS をインストールする方法 について説明します。

注 – インストールが完了するまで、SSH の使用や、start /SP/AgentInfo/Console の実行はできません。

- <span id="page-29-2"></span>▼ CD/DVD メディアおよびシリアルポートを使用して ダイレクトインストールを行う
	- **1.** 端末、または端末エミュレーションソフトウェアを実行しているラップトップをシ リアルポートに直接接続します。

シリアル接続を使った ILOM への接続については、『Integrated Lights-Out Manager (ILOM) 管理ガイド』を参照してください。

次の端末設定を使用します。

- 8, N, 1: データビット 8、パリティなし、ストップビット 1
- 9600 ボーレート
- ソフトウェアのフローコントロール無効(XON/XOFF)
- **2. Enter** キーを押します。
	- **a. CLI** にログインします。 CLI プロンプトが表示されます。
	- **b. CLI** プロンプトに次のコマンドを入力します。

**start /SP/console**

- **3.** システムをブートし、**F2 (**リモートキーボード上では **F4)** を押して **BIOS** セット アップユーティリティーに切り替えます。
- **4.** 右向き矢印キーを使用して「**Server (**サーバー **)**」タブに移動します。 左および右向き矢印キーを使用して「BIOS Setup Utility (BIOS セットアップユー ティリティー )」メニュータブにアクセスできます。
- **5.** 下向き矢印キーを使用して「**Remote Access Configuration (**リモートアクセス 構成**)**」オプションを強調表示し、**Enter** キーを押します。 「Configure Remote Access type and parameters (リモートアクセスタイプとパラ
- **6.** 下向き矢印キーを使用して「**External Serial Port (**外部シリアルポート**)**」オプ ションを強調表示します。

メータの構成)」サブメニューの画面が表示されます。

- **7.** および **+** キーを使用して、外部シリアルポートの設定を **SP** からシステムに変 更します。
- **8.** 変更を保存して **BIOS** セットアップユーティリティーを終了するには、**F10** キー を押します。 システムプロセッサ出力がシリアルポートに表示されます。
- **9. Solaris CD/DVD** メディアを挿入します。 インストールプロセスが始まり、Solaris OS の GRUB メニューが表示されます。
- **10. Solaris OS** をインストールするには、**GRUB** メニューの「ttb」を選択します。
- **11. SSH** を使用して **SP** にリモートアクセスし、**Solaris OS** を管理する場合は、 start /SP/console コマンドを使用し、次の手順に従います。
	- **a. Solaris OS** がインストールされたら、**root (**スーパーユーザー **)** としてサーバー にログインします。
	- **b.** 次のファイルを編集します。
		- **i.** /boot/solaris/bootenv.rc ファイルで、次の行を次のとおりに編集し ます。 **setprop console 'ttya' setprop ttyb-mode 9600,8,n,1,-**
		- **ii.** /boot/grub/menu.lst ファイルで、次の行を次のとおりに編集します。 **kernel /platform/i86pc/multiboot -B console=ttya**
- **12.** 次のコマンドで、システムをリブートします。

**reboot -- -r**

**13. F2** を押します。

- **14.**「**Server (**サーバー **)**」タブの「**Remote Access Configuration (**リモートアクセス 構成**)**」に移動します。
- **15.** 設定を「**System (**システム**)**」から「**BMC**」に変更します。
- **16.** 変更を保存して **BIOS** セットアップユーティリティーを終了します。 これで、BMC 出力がシリアルポートにリダイレクトされます。
- **17. ILOM** にログインし、次のコマンドを入力します。

–> **start /SP/console**

### <span id="page-31-0"></span>JumpStart ネットワークインストールを使用した インストール

JumpStart は、ネットワーク上で OS をブートおよびインストールできる Solaris OS インストールツールです。インストールサーバーとして使用するシステムには CD/DVD ドライブが搭載されていて、サイトのネットワークおよびネームサービス の一部である必要があります。ネームサービスを使用する場合、サーバーは NIS、 NIS+、DNS、または LDAP などのネームサービスをすでに使用している必要があり ます。ネームサービスを使用しない場合、サイトのポリシーに従って、このサーバー についての情報を配信してください。

注 – ネットワークインストールのセットアップおよび構成の基本的な手順について は、http://docs.sun.com/app/docs/doc/817-5504 を参照してください。

- <span id="page-31-1"></span>▼ JumpStart ネットワークインストールを使用して インストールする
	- **1.** インストールサーバーとするシステムで、**root (**スーパーユーザー **)** としてログイン します。
	- **2. Solaris 10** インストールのメディアをサーバーの **CD/DVD** ドライブに挿入します。
	- **3.** 端末ウィンドウを開きます。

端末ウィンドウにシステムプロンプトが表示されたら、この手順で紹介されてい るコマンドを入力します。

**4. CD** イメージ用のディレクトリを作成します。次のコマンドを入力します。 # **mkdir -p** *install\_dir\_path*

*install\_dir\_path* は、CD イメージをコピーするディレクトリです。

- **5.** マウントしたディスクで、**Tools** ディレクトリに移動します。次のコマンドを入 力します。
	- # **cd /cdrom/cdrom0/Solaris\_10/Tools**
- **6.** ドライブにあるイメージをインストールサーバーのハードディスクにコピーしま す。次のコマンドを入力します。
	- # **./setup\_install\_server** *install\_dir\_path*

*install\_dir\_path* は、CD イメージをコピーするディレクトリです。

注 – setup\_install\_server コマンドを実行すると、Solaris 10 ソフトウェアディ スクイメージに使用できる十分なディスク容量があるかどうかが表示されます。使用 できるディスク容量を確認するには、df -kl コマンドを使用します。

- **7.** ルートディレクトリ **(**/**)** に移動します。次のコマンドを入力します。 # **cd /**
- **8. Solaris 10 OS** インストールメディアを取り出します。
- **9.**[「シリアルコンソールを使用したインストール」](#page-32-0)(21 ページ) または[「ローカルコ](#page-34-0) [ンソールを使用したインストール」](#page-34-0)(23 ページ) の指示に従って作業を続けます。

#### <span id="page-32-0"></span>シリアルコンソールを使用したインストール

この方法は、インストールをシリアルポートに出力する場合のみ必要です。

注 – これらの手順は、インストール出力のみを対象としたものです。インストール の後、システム出力をシリアルポートから出力させる場合は[、付録](#page-72-2) A の手順に従う か、これらの手順を実行する終了スクリプトを作成する必要があります。

インストールサーバーとして使用するシステムには CD/DVD ドライブが搭載されて いて、サイトのネットワークおよびネームサービスの一部である必要があります。ネー ムサービスを使用する場合、システムは NIS、NIS+、DNS、または LDAP などのネー ムサービスをすでに使用している必要があります。ネームサービスを使用しない場合、 サイトのポリシーに従って、このシステムについての情報を配信してください。

- <span id="page-33-0"></span>▼ シリアルコンソールを使用してインストールする
	- **1.** インストールサーバーとするシステムで、**root (**スーパーユーザー **)** としてログイン します。
	- **2. Solaris 10 (**またはそれ以降のバージョン**)** のメディアをサーバーの **CD/DVD** ド ライブに挿入します。
	- **3. CD** イメージ用のディレクトリを作成します。次のコマンドを入力します。 # **mkdir -p** *install\_dir\_path install\_dir\_path* は、CD イメージをコピーするディレクトリです。
	- **4.** マウントしたディスクで、**Tools** ディレクトリに移動します。次のコマンドを入 力します。

# **cd /cdrom/cdrom0/Solaris\_10/Tools**

- **5.** ドライブにあるイメージをインストールサーバーのハードディスクにコピーしま す。次のコマンドを入力します。
	- # **./setup\_install\_server** *install\_dir\_path*

*install\_dir\_path* は、CD イメージをコピーするディレクトリです。

注 – setup\_install\_server コマンドは、Solaris 10 ソフトウェアディスクイメー ジに使用できる十分なディスク容量があるかどうか示します。使用できるディスク容 量を確認するには、df -kl コマンドを使用します。

- **6.** ルートディレクトリ **(**/**)** に移動します。次のコマンドを入力します。 # **cd /**
- **7. Solaris 10** メディアを取り出します。
- **8.** setup\_install\_server で作成したネットワークインストールイメージのミ ニルートにあるファイルを編集します。

x86 用 Solaris 10 のミニルートを編集するには、サーバーで x86 リリース用 Solaris 10 (またはそれ以降) を実行している必要があります。

**a.** インストールサーバーで **x86** リリース用 **Solaris 10** を実行していない場合、**x86**  リリース用 **Solaris 10** を実行している、ネットワーク上の別のシステムにスー パーユーザーとしてログインしてください。

インストールサーバーで x86 リリース用 Solaris 10 を実行している場合、 手順 b に進みます。

x86 リリース用の Solaris 10 を実行している新しいサーバーを使用する必要 がある場合、次の手順を完了します。

**i.** 手順 **5** で作成したインストールイメージの **Tools** ディレクトリに移動しま す。次のコマンドを入力します。

# **cd** *install\_server\_path***/***install\_dir\_path***/Solaris\_10/Tools**

*install\_server\_path* は、/net/installserver-1 のような、ネットワーク 上のインストールサーバーシステムへのパスです。

*install\_dir\_path* は、CD イメージをコピーしたディレクトリです。

**ii.** 新しいインストールイメージを作成し、**x86** リリース用の **Solaris 10** を実 行しているシステムに配置します。次のコマンドを入力します。

# **./setup\_install\_server** *remote\_install\_dir\_path*

*remote\_install\_dir\_path* は、新しいインストールイメージを作成する Solaris 10 x86 システムでのパスです。

このコマンドでは、Solaris 10 x86 システムに一時インストールイメージを 作成して、このイメージにパッチを適用できるようにします。

**b.** サーバーファイルを変更してシリアルコンソールのリダイレクトを可能にします。

/*destination\_dir*/boot/solaris/bootenv.rc ファイルで、次の行を次のとお りに編集します。

```
setprop input-device ttyb
setprop output-device ttyb
setprop console ttyb
setprop ttyb-mode 115200,8,n,1,-
```
ppp

- **9.** 次のコマンドを実行します。
	- # **add\_install\_client -B console=ttya, input-device=ttya,\ output-device=ttya**

インストール出力がシリアルポートに出力されます。

**10. Solaris 10 OS** をインストールします。

#### <span id="page-34-0"></span>ローカルコンソールを使用したインストール

このインストール方法では、サーバー出力をローカルコンソールに送るか、ローカル の CD/DVD ドライブを使用する場合はリモートコンソール (RVKM) に送ります。手 順については、http://docs.sun.com/app/docs/doc/817-5504 を参照してくだ さい。

注 – リモートインストールを行う前に、ILOM の Web ベースのインタフェース (WebGUI) を使ってセッションタイムアウト機能を無効にします。

### <span id="page-35-0"></span>仮想 CD/DVD を使用したリモートコンソールでの インストール

この方法では、Integrated Lights Out Manager (ILOM) リモートコンソールアプリ ケーションとネットワーク接続されたリモートサーバーを使用して、Sun Fire X4250 サーバーに OS をインストールします。リモートシステム (仮想 CDROM) の CD/DVD ドライブを使用して OS メディアにアクセスします。Sun Fire X4250 サー バーの出力は、リモートシステム (リモートコンソール) に表示されます。

ILOM のリモートコンソールアプリケーションの詳細は、Sun Fire X4250 サーバー ILOM のドキュメントを参照してください。

#### 開始前のご注意

リモートコンソールを使用したインストールの要件は次のとおりです。

- ネットワークに接続されたリモートサーバー
- リモートシステムにインストールされた Internet Explorer、Mozilla または Firefox のブラウザ
- リモートサーバーに接続された CD または DVD ドライブ
- 選択した OS をインストールするためのメディア
- 『Sun Fire X4250 サーバー設置マニュアル』に従ってセットアップされた Sun Fire X4250 サーバーの SP
- リモートサーバーに **root** または管理者特権のあるユーザーとしてログインする 必要があります。
- <span id="page-35-1"></span>▼ 仮想 CD/DVD を使用したリモートコンソールで インストールを行う
	- **1.** リモートシステムで、ブラウザを開き、**OS** をインストールする **Sun Fire X4250**  サーバーのサービスプロセッサの **IP** アドレスを入力します。 ILOM のログイン画面が表示されます。
	- **2.** 管理者権限のあるユーザ名とパスワードを入力します。 ILOM のメイン画面が表示されます。
	- **3.** セッションタイムアウトを無効にします。
		- **a.** メインメニューで、「**System Information (**システム情報**)**」タブをクリックし、 「**Session Time-Out (**セッションタイムアウト**)**」サブメニュータブをクリック します。

「Session Time-Out (セッションタイムアウト)」画面が表示されます。
- **b. 15** 分、**30** 分、**1** 時間、または **3** 時間の中から選択し、「**Apply (**適用**)**」をク リックします。
- **4.** メインメニューで「**Remote Control (**リモートコントロール**)**」タブをクリック し、「**Redirection (**リダイレクト**)**」タブをクリックします。 「Redirection (リダイレクト)」画面が開き、「Launch Redirection (リダイレクトの 起動)」ボタンが表示されます。
- **5.**「**Launch Redirection (**リダイレクトの起動**)**」ボタンをクリックしてリモートコ ンソールウィンドウを開きます。

画面が開き、「Launch (起動)」ボタンが表示されます。また、現在のホスト名、IP アドレス、およびユーザー名も表示されます。

- **6.**「**Launch (**起動**)**」をクリックします。
- **7. Sun Fire X4250** サーバーにインストールする **OS** の **CD** または **DVD** を、ロー カルの **CD** または **DVD** ドライブに挿入します。
- **8.** リモートコンソールウィンドウで、「**Storage (**ストレージ**)**」、「**Mount devices (**マウントデバイス**)**」の順に選択します。 デバイス構成ウィンドウが表示されます。

注 – ローカルサーバーに CD/DVD ドライブが搭載されている場合は、CD/DVD ド ライブにブート可能ディスクが挿入されていないことを確認するか、仮想 CD/DVD ドライブがブートリストでローカル CD/DVD ドライブよりも上位になるように構成 します。

- **9.**「**Storage 1 Source (**ストレージ **1** のソース**)**」フィールドで、ドロップダウンリス トから、**OS** のインストールに使用する **CD** または **DVD** ドライブを選択します。
- **10.**「**Submit (**送信**)**」をクリックします。
- **11. OS** をインストールする手順は、ローカルの **CD** または **DVD** ドライブとモニ ターを使用する手順と同じです。「CD/DVD [メディアおよびシリアルポートを](#page-29-0) [使用したダイレクトインストール」](#page-29-0)(18 ページ) を参照してください。

# サーバー固有のドライバのインストール

Solaris 10 が動作する Sun Fire X4250 サーバーにサーバー固有のドライバをインス トールするには、次の方法を使用します。

- [「ドライバインストールスクリプトの使用」](#page-37-0)(26 ページ)
- [「リモートコンソールによるドライバのインストール」](#page-37-1)(26 ページ)
- [「サーバーへのドライバのダイレクトインストール」](#page-37-2)(26 ページ)

## <span id="page-37-0"></span>ドライバインストールスクリプトの使用

ドライバのインストールスクリプトは、Sun Fire X4250 サーバーに付属の Sun Fire X4250 サーバーの Tools and Drivers CD に収録されています。Tools and Drivers CD の ISO イメージは次のサイトからダウンロードできます。

http://www.sun.com/servers/x64/x4250/downloads.jsp

注 – 新しい診断パーティションを作成した場合は、このインストールスクリプトを 使用して、作成した診断パーティションをマウントする必要もあります (診断パー ティションの作成方法については、『*Sun Fire X4250 Server Service Manual* (Sun Fire X4250 サーバーサービスマニュアル)』を参照してください)。

## <span id="page-37-1"></span>リモートコンソールによるドライバの インストール

この方法は、CD/DVD ドライブまたはモニターが接続されていないサーバーにドラ イバをインストールする場合に使用します。「仮想 CD/DVD [を使用したリモートコン](#page-35-0) [ソールでのインストール」](#page-35-0)(24 ページ) の指示を参照してください。

## <span id="page-37-2"></span>サーバーへのドライバのダイレクトインストール

サーバーに CD/DVD ドライブが内蔵または接続されている場合は、Sun Fire X4250 サーバーの Tools and Drivers CD を使用して直接ドライバをインストールできます。

- <span id="page-38-0"></span>▼ ドライバをサーバーにダイレクトインストール する
	- **1. root (**スーパーユーザー **)** としてサーバーにログインします。
	- **2. DVD** ドライブに **Tools and Drivers CD** を挿入します。 Solaris 10 OS により CD が自動的にマウントされます。
	- **3.** 次のコマンドを入力して、/cdrom/cdrom0/drivers/sx86 ディレクトリへ移 動します。

#### # **cd /cdrom/cdrom0/drivers/sx86**

- **4.** 次のコマンドを入力して、インストールスクリプトを実行します。
	- # **sh install.sh**

AST2000 VGA ドライバがインストールされます。

インストールが完了すると、変更を有効にするためにサーバーをリブートするよ う求めるプロンプトが表示されます。

- **5.** サーバーをリブートします。
- **6. Xserver** の選択肢が表示されたら、デフォルト設定である Xorg を選択します。
- **7.** プロンプトが表示されたら、サーバーのネットワーク情報を入力します。

## RAID 管理ユーティリティーソフトウェアの インストール

お使いのサーバーに Sun StorageTek RAID コントローラカードが装備されている場 合は[、「ドライバをサーバーにダイレクトインストールする」](#page-38-0)(27 ページ) の手順に従っ てください。LSI の RAID 管理ソフトウェアは、Solaris OS をサポートしていません。 お使いのサーバーに LSI SAS3081E-R コントローラカードが搭載されている場合は、 コントローラカードの BIOS を使って RAID を管理してください。

装着されている RAID コントロールカードのユーザーガイドおよび RAID 関連ド キュメントは、次のサイトのサーバーのドキュメントコレクションで入手できます。

http://docs.sun.com/app/docs/prod/sf.x4250~sf-hba#hic

注 – 次の作業は、Sun StorageTek RAID コントローラカードを使用している場合に のみ行います。

- ▼ Sun StorageTek RAID 管理ユーティリティー ソフトウェアをインストールする
	- **1. DVD** ドライブに **Tools and Drivers CD** を挿入します。
	- **2.** 次のコマンドを使用して /RAIDmgmt/SunStorageTEK/Solaris ディレクトリ に移動します。

# **cd /cdrom/cdrom0/RAIDmgmt/solaris**

**3.** 次のコマンドを入力します。

# **pkadd -d StorMan.ds**

Linux オペレーティングシステムの インストール

この章では、Sun Fire X4250 サーバーに Red Hat Enterprise Linux (RHEL) および SUSE Linux Enterprise System (SLES) オペレーティングシステムとシステム固有の ドライバをインストールする方法について説明します。

この章には次の節があります。

- [「オペレーティングシステムのインストール」](#page-40-0)(29 ページ)
- [「システム固有ドライバのインストール」](#page-45-0)(34 ページ)
- [「アップデートユーティリティーの実行」](#page-48-0)(37 ページ)

# <span id="page-40-0"></span>オペレーティングシステムの インストール

本書には、Linux OS のインストールプロセスの概要を示すのみで、Linux OS をイン ストールする際の総合的な指示は記載されていません。この節では、サポートされて いるバージョンの Linux を Sun Fire X4250 サーバーにインストールする際のインス トール方法および作業を示します。

この節では、次の項目について説明します。

- 「OS [インストールの概要」](#page-41-0)(30 ページ)
- 「OS [のインストール方法」](#page-42-0)(31 ページ)

## <span id="page-41-0"></span>OS インストールの概要

次に、Linux OS のフレッシュインストールを実行している場合のドライバのインス トール手順を示します。プリインストールされた OS を使用している場合は、ドライ バを再インストールする必要はありません。

OS をインストールする場合の作業マップについては[、表](#page-41-1) 4-1 を参照してください。

<span id="page-41-1"></span><sup>表</sup> **4-1** OS をインストールする場合の作業マップ

| 手順 | タスク                                                                 | インストール作業                                                                         | 指示書                                                                                                 |
|----|---------------------------------------------------------------------|----------------------------------------------------------------------------------|----------------------------------------------------------------------------------------------------|
| 1. | サーバーをセットアップし<br>ます。                                                 | サーバーハードウェアを設置し、サー<br>ビスプロセッサを構成します。                                              | 『Sun Fire X4250 サーバー設置マ<br>ニュアル』                                                                    |
| 2. | OS インストールに向けてシ<br>ステムを準備します。                                        | ディスプレイの環境を設定します。必<br>要に応じてプライマリブートディスク<br>を消去します。                                | 第1章「オペレーティングシステ<br>ムのインストールの概要と準備」                                                                  |
| 3. | SAS コントローラカードに基<br>づき、システムを RAID 構成<br>または非 RAID 構成用にセッ<br>トアップします。 | Sun Fire X4250 は、2 種類の SAS コ<br>ントローラカードをサポートしてい<br>ます。RAID 設定は、カードごとに異<br>なります。 | 第2章「RAIDの構成」                                                                                        |
| 4. | 『Sun Fire X4250 サーバーご使<br>用にあたって』を見直します。                            | このドキュメントには、Solaris OS ソ<br>フトウェアおよびパッチに関する最新<br>情報が記載されています。                     | 『Sun Fire X4250 サーバーご使用に<br>あたって』                                                                   |
| 5. | Linux OS をインストールし<br>ます。                                            | インストール方法を選択して、インス<br>トールに関する指示を見つけます。                                            | 「OS のインストール方法」<br>(31 ページ)                                                                          |
| 6. | Tools and Drivers CD からシ<br>ステム固有ドライバをインス<br>トールします。                | Linux OS を Sun Fire X4250 サーバー<br>で実行するために必要なシステム固有<br>のドライバをインストールします。          | 「システム固有ドライバのインス<br>トール」(34 ページ)                                                                     |
| 7. | up2date または<br>SUSEWatcher ユーティリ<br>ティーを実行します。                      | パッチは、次の場所にある SunSolve<br>のパッチポータルで入手できます。<br>http://www.sunsolve.sun.com         | 「RHEL OS 用の up2date ユーティ<br>リティーの実行」(37 ページ)または<br>「SLES OS 用の SuSEWatcher ユー<br>ティリティーの実行」(38 ページ) |

## <span id="page-42-0"></span>OS のインストール方法

次に示すインストール方法のリストを参照して、実行するインストール形式およびイ ンストールに使用する情報ソースを決定してください。

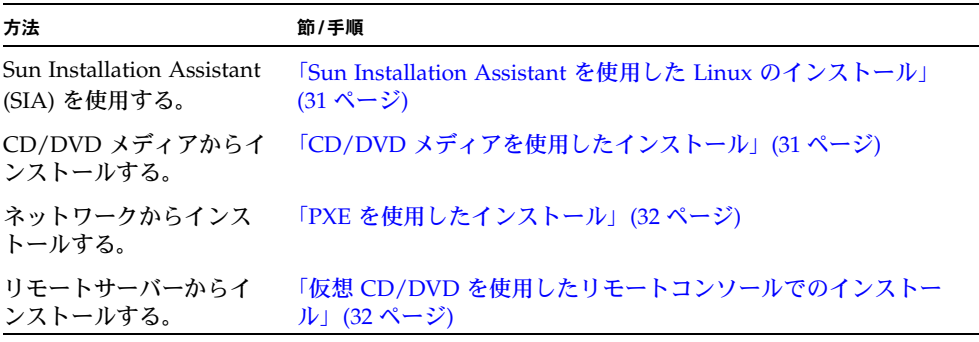

各方法の説明については、「OS [のインストール方法の選択」](#page-18-0)(7 ページ) を参照してく ださい。

### <span id="page-42-1"></span>Sun Installation Assistant を使用した Linux の インストール

Sun Installation Assistant (SIA) は、サーバーに Linux および Windows のサポートされ ているバージョンをインストールする際に役立つ、便利なフロントエンドアプリケー ションです。オペレーティングシステムに付属している標準インストールユーティリ ティーと手順を補足するもので、それに代わるものではありません。SIA の詳細は、次 のサイトで『*Sun Installation Assistant for Windows and Linux User's Guide* (Windows およ び Linux 用 Sun Installation Assistant ユーザーズガイド)』を参照してください。

http://www.sun.com/systemmanagement/sia.jsp

### <span id="page-42-2"></span>CD/DVD メディアを使用したインストール

インストールする OS のドキュメントで基本インストールに関する指示を参照してく ださい。

■ **『***Red Hat Enterprise Linux Installation Guide for the x86, Itanium, and AMD64 Architectures* (Red Hat Enterprise Linux インストールガイド - x86、Itanium、 AMD64)』は、次のサイトで入手できます。

http://www.redhat.com/docs/manuals/enterprise/

■ 『*SUSE Linux Enterprise Server 10 Administration and Installation (SUSE Linux* Enterprise Server 10 管理およびインストール)』は、次のサイトで入手できます。

http://www.novell.com/documentation/sles10/

#### <span id="page-43-0"></span>PXE を使用したインストール

インストールする OS のドキュメントでネットワークインストールに関する指示を参 照してください。

■ *『Red Hat Enterprise Linux Installation Guide for the x86, Itanium, and AMD64 Architectures* (Red Hat Enterprise Linux インストールガイド - x86、Itanium、 AMD64)』は、次のサイトで入手できます。

http://www.redhat.com/docs/manuals/enterprise/

■ **『SUSE Linux Enterprise Server 10 Administration and Installation (SUSE Linux** Enterprise Server 10 管理およびインストール)』は、次のサイトで入手できます。

http://www.novell.com/documentation/sles10/

注 – RHEL 4 を使用して PXE でのインストールを構成する場合は、ギガビット Ethernet ポート、Net 2 および Net 3 を使用します。RHEL 4 のドライバは、Net 0 および Net 1 をサポートしていません。

#### <span id="page-43-1"></span>仮想 CD/DVD を使用したリモートコンソールでの インストール

この方法では、ネットワーク接続されたリモートシステムを使用して Sun Fire X4250 サーバーに OS をインストールします。リモートシステムの CD/DVD (仮想 CD-ROM) ドライブを使用して OS メディアにアクセスします。Sun Fire X4250 サーバー の出力は、リモートシステム (リモートコンソール) に表示されます。

Integrated Lights Out Manager (ILOM) でリモートコンソールを使用する詳細につい ては、『Integrated Lights Out Manager 管理ガイド』を参照してください。

注 – この手順は、ユーザーが ILOM の WebGUI の管理に慣れていることを前提として います。詳しくは、『Integrated Lights Out Manager 管理ガイド』を参照してください。

リモートコンソールを使用したインストールの要件は次のとおりです。

- ネットワークに接続されたリモートシステム
- リモートシステムにインストールされた Internet Explorer、Mozilla または Firefox のブラウザ
- リモートシステムに接続された CD または DVD ドライブ
- 選択した OS をインストールするためのメディア
- 『Sun Fire X4250 サーバー設置マニュアル』に従ってセットアップされた Sun Fire X4250 サーバーの SP
- ユーザーは、リモートサーバーに **root** としてログインする必要があります。
- ▼ 仮想 CD/DVD を使用したリモートコンソールで インストールを行う
	- **1.** リモートシステムで、ブラウザを開き、**OS** をインストールする **Sun Fire X4250**  サーバーの **ILOM SP** の **IP** アドレスを入力します。 ILOM のログイン画面が表示されます。
	- **2.** 管理者権限を持つアカウントのユーザー名とパスワードを入力し、「**Login (**ログ イン**)**」をクリックします。 ILOM のメインメニュー画面が表示されます。

- **3.** セッションタイムアウトを設定します。
	- **a.** メインメニューの「**System Information (**システム情報**)**」タブをクリックし ます。

「System Information (システム情報)」サブメニュータブが表示されます。

**b.** 「**Session Time-Out (**セッションタイムアウト**)**」サブメニュータブをクリック します。

「Session Time-Out (セッションタイムアウト)」画面が表示されます。

- **c. 15** 分、**30** 分、**1** 時間、または **3** 時間の中から選択し、「**Apply (**適用**)**」をク リックします。
- **4.** メインメニューの「**Remote Control (**リモートコントロール**)**」タブをクリック します。

「Remote Control (リモートコントロール)」画面が表示されます。

**5.**「**Redirection (**リダイレクト**)**」タブを選択します。

「Redirection (リダイレクト)」画面が開き、「Launch Redirection (リダイレクトの 起動)」ボタンが表示されます。

- **6.**「**Launch Redirection (**リダイレクトの起動**)**」ボタンをクリックします。 画面が開き、「Launch (起動)」ボタンが表示されます。また、現在のホスト名、 IP アドレス、およびユーザー名も表示されます。
- **7.**「**Launch (**起動**)**」をクリックします。
- **8. Sun Fire X4250** サーバーにインストールする **OS** の **CD** または **DVD** を、 ローカルの **CD** または **DVD** ドライブに挿入します。
- **9.** リモートコンソール画面で、「**Storage (**ストレージ**)**」、「**Mount devices (**マウン トデバイス**)**」の順に選択します。 デバイス構成画面が表示されます。
- **10.**「**Storage 1 Source (**ストレージ **1** のソース**)**」ドロップダウンリストから、**OS** の インストールに使用する **CD** または **DVD** ドライブを選択します。
- **11.**「**Submit (**送信**)**」をクリックします。
- **12.** システムをリブートします。 システムが仮想 CD からブートします。

# <span id="page-45-0"></span>システム固有ドライバのインストール

Sun Fire X4250 サーバーにシステム固有のドライバをインストールするには、次の方 法を使用できます。

- DVD/CD ドライブまたはモニターが取り付けられていないシステムの場合は、 「KVMS Over IP [を使用したドライバのインストール」](#page-46-0)(35 ページ) を参照してくだ さい。
- DVD/CD ドライブおよびモニターが取り付けられているシステムの場合は、「Sun Fire X4250 [サーバーへのドライバのダイレクトインストール」](#page-46-1)(35 ページ) を参照 してください。

## ドライバインストールスクリプト

Sun Fire X4250 サーバーの Tools and Drivers CD に、ドライバのインストールスクリ プトが収録されています。この CD は サーバーに付属しています。また、Tools and Drivers CD の ISO イメージを

http://www.sun.com/servers/x64/x4250/downloads.jsp からダウンロード することもできます。

注 – 新しい診断パーティションを作成した場合は、このインストールスクリプトを 使用して、作成した診断パーティションをマウントする必要もあります (診断パー ティションの作成方法については、『*Sun Fire X4250 Server Service Manual* (Sun Fire X4250 サーバーサービスマニュアル)』を参照してください)。

## <span id="page-46-0"></span>KVMS Over IP を使用したドライバのインストール

詳細は、「仮想 CD/DVD [を使用したリモートコンソールでのインストール」](#page-43-1)(32 ペー [ジ](#page-43-1)) または『Integrated Lights Out Manager 管理ガイド』を参照してください。

注 – リモートインストールを行う前に、ILOM の Web ベースのインタフェース (WebGUI) を使ってセッションタイムアウト機能を無効にします。それにより、イン ストールプロセスが中断なく進むようになります。

## <span id="page-46-1"></span>Sun Fire X4250 サーバーへのドライバの ダイレクトインストール

サーバーに CD/DVD ドライブがある場合は、Sun Fire X4250 サーバーの Tools and Drivers CD を使用して直接ドライバをインストールできます。

Linux OS を実行しているときに、サーバーに直接ビデオドライバをインストールし て、診断パーティションをマウントするには、次の手順に従います。

- **1. Sun Fire X4250** サーバーに **root (**スーパーユーザー **)** としてログインします。
- **2. CD/DVD** ドライブに **Sun Fire X4250** サーバーの Tools and Drivers CD を挿入 して、次のように入力します。
	- # **cd /***mountpoint***/drivers/linux/***operating\_system*

*/mountpoint* は CD がマウントされるディレクトリです。 *operating\_system* はサーバーにインストールされている Linux の種類 (red\_hat ま たは suse) です。

- CD が自動マウントされなかった場合、このディレクトリは存在しません。そ の場合[、手順](#page-46-2) 3 およ[び手順](#page-47-0) 4 の操作を行い、手動で CD をマウントしてこの ディレクトリへ移動する必要があります。
- *operating\_system* ディレクトリへ移動できた場合には[、手順](#page-47-1) 5 へ進みます。
- <span id="page-46-2"></span>**3. CD** が自動マウントされない場合、端末ウィンドウを開き、次のコマンドを入力 して **CD** をマウントします。

# **mount /dev/cdrom /***mountpoint*

/*mountpoint* は、OS と光学式ドライブの種類に応じたマウント位置です。 次に例を示します。

# **mount /dev/cdrom /mnt/dvdrom**

<span id="page-47-0"></span>**4.** /*mountpoint*/drivers/linux/*operating\_system* ディレクトリへ移動します。 /*mountpoint* は CD がマウントされるディレクトリです。 *operating\_system* はサーバーにインストールされている Linux の種類 (red\_hat ま たは suse) です。 次に例を示します。 # **cd /mnt/dvdrom/drivers/linux/red\_hat**

注 – install.sh スクリプトによって Sun SunStorage コントローラカードが検出さ れた場合、自動的に最新のドライバにアップデートされます。

<span id="page-47-1"></span>**5.** ドライバのインストールが完了したら、**CD** を取り出します。

**6.** サーバーをリブートします。

## Sun StorageTek RAID 管理ユーティリティー ソフトウェアのインストール

お使いのシステムコントローラカードに応じて次の 2 つの手順のいずれかを使用し、 RAID 管理ユーティリティーソフトウェアをインストールします。

注 – 次の作業は、Sun StorageTek RAID コントローラカードを使用している場合に のみ行います。

- ▼ Sun StorageTek RAID 管理ユーティリティー ソフトウェアをインストールする
	- **1. DVD** ドライブに **Tools and Drivers CD** を挿入します。
	- **2.** 次のコマンドを使用して RAIDmgmt/SunStorageTEK/linux/[32bit|64bit] ディレクトリに移動し ます。

# **cd /RAIDmgmt/StorageTEK/linux/**[**32bit**|**64bit**]

**3.** 次のコマンドを入力します。 # **rpm -ivh** [**32bit**|**64bit**]**.rpm** 注 – RHEL5 32 ビット OS で Sun StorageTek RAID 管理ユーティリティーソフト ウェアを実行すると、エラーが生じます。この問題を解決するには、linux/ xorg-x11-deprecated-libs-6.8.1-12.FC3.1.i386.rpm のパッケージを追加 してください。

- ▼ LSI RAID 管理ユーティリティーを インストールする
	- **1.** サーバーの **CD/DVD** ドライブに、**Tools and Drivers CD** を挿入します。
	- **2.** 次のコマンドを使用して /RAIDmgmt/lsi/linux/[32bit|64bit] ディレク トリに移動し、ディレクトリの内容を表示します。
		- # **cd /RAIDmgmt/lsi/linux/**[**32bit**|**64bit**]

# **ls -al**

**3.** .bin ファイルを実行し、手順に従って **RAID** 管理ソフトウェアをインストール します。

# <span id="page-48-0"></span>アップデートユーティリティーの実行

インストールした Linux OS に対応する節を参照してください。

- 「RHEL OS 用の up2date [ユーティリティーの実行」](#page-48-1)(37 ページ)
- 「SLES OS 用の SuSEWatcher [ユーティリティーの実行」](#page-49-0)(38 ページ)

## <span id="page-48-1"></span>RHEL OS 用の up2date ユーティリティーの実行

OS をインストールし、Sun Fire X4250 サーバーの Tools and Drivers CD からドライ バをインストールした後、up2date ユーティリティーを実行します。

- ▼ RHEL OS 用の up2date ユーティリティーを実行 する
	- **1.** サーバーで up2date ユーティリティーをセットアップします。 詳細については、RHEL メディアキットに付属のドキュメントを参照してください。
	- **2.** up2date プログラムを実行します。 利用できるパッケージアップデートの節でカーネルパッケージを選択します。

<span id="page-49-0"></span>SLES OS 用の SuSEWatcher ユーティリティーの 実行

OS をインストールし、Sun Fire X4250 サーバーの Tools and Drivers CD からドライ バをインストールした後、SuSEWatcher ユーティリティーを実行します。

- ▼ SLES OS 用の SuSEWatcher ユーティリティーを 実行する
	- **1.** サーバーで SuSEWatcher ユーティリティーをセットアップします。 詳細については、SLES 9 メディアキットに付属のドキュメントを参照してください。
	- **2.** SuSEWatcher プログラムを実行します。 利用できるパッケージアップデートの節でカーネルパッケージを選択します。

# Windows Server 2003 オペレーティン グシステムのインストール

この章では、Windows Server 2003 用のドライバをサーバーにインストールする手順 を扱い、次の項目について説明します。

- [「オペレーティングシステムのインストール」](#page-51-0)(40 ページ)
- 「[Windows Update](#page-55-0) の実行」(44 ページ)
- 「RAID 構成を指定した [Windows Server 2003](#page-55-1) のインストール」(44 ページ)
- [「ドライバのインストール」](#page-61-0)(50 ページ)

注 – Windows の RAID ドライバをインストールする場合は、OS のインストールの 途中で RAID をインストールする必要があります。

ドライバのインストールスクリプトは、Sun Fire X4250 サーバーの Tools and Drivers CD に収録されています。Tools and Drivers CD の ISO イメージは、次のサイトで入 手できます。

http://www.sun.com/servers/x64/x4250/downloads.jsp

# <span id="page-51-0"></span>オペレーティングシステムの インストール

この章には、Windows オペレーティングシステムをインストールする場合の総合的な 指示は記載されていません。ここでは、OS のインストールに関連する作業および使用 可能なインストール方法のガイドラインを示します。

この節では、次の項目について説明します。

- 「[Windows Server 2003 OS](#page-51-1) インストールの概要」(40 ページ)
- 「[Windows Server 2003 OS](#page-52-0) インストール方法」(41 ページ)

### <span id="page-51-1"></span>Windows Server 2003 OS インストールの概要

オペレーティングシステムをインストールする場合の作業マップについては、表 [5-1](#page-51-2) を 参照してください。

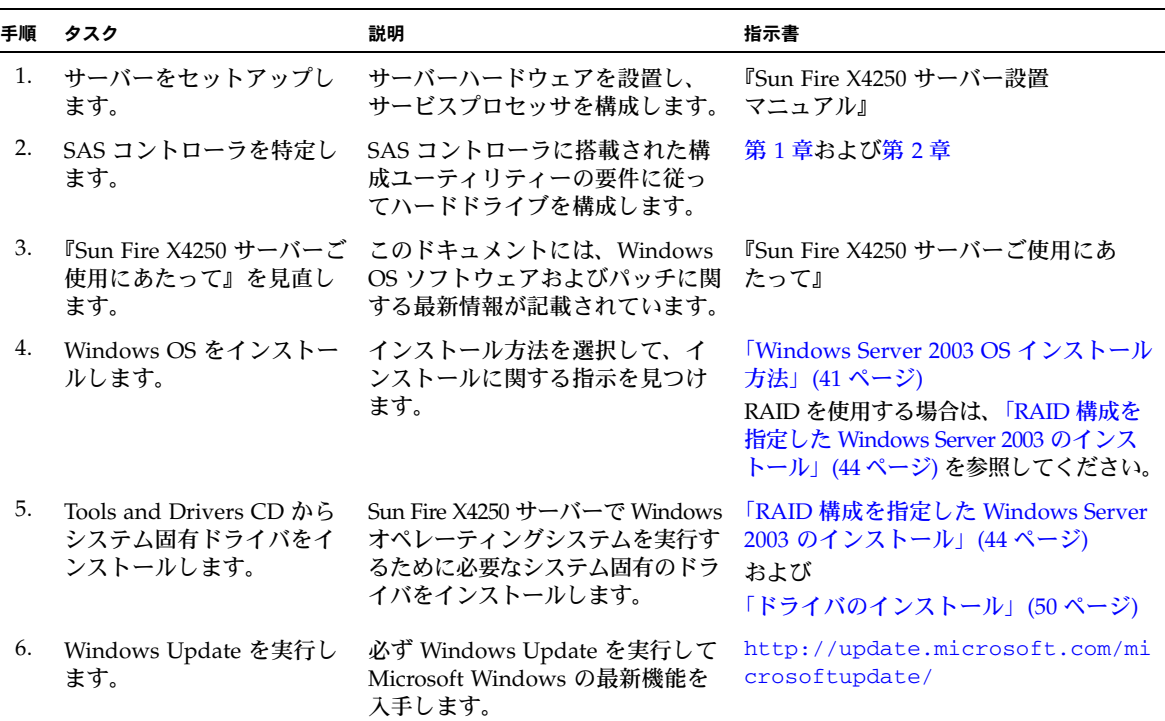

<span id="page-51-2"></span><sup>表</sup> **5-1** Windows 2003 OS を初期インストールする場合の作業マップ

### <span id="page-52-0"></span>Windows Server 2003 OS インストール方法

次に示すインストール方法のリストを参照して、実行するインストールの種類および インストールの手順を決定してください。

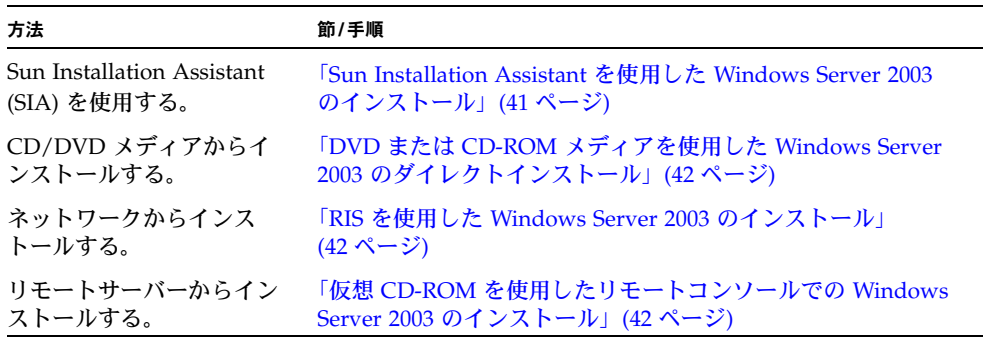

各方法の説明については、「OS [のインストール方法の選択」](#page-18-0)(7 ページ) を参照してく ださい。

注 – LSI または Sun StorageTEK SAS カードに取り付けられているディスクを使用し て Windows をインストールする場合は、OS のインストールの途中で RAID ドライ バをインストールする必要があります。「RAID 構成を指定した [Windows Server](#page-55-1)  2003 [のインストール」](#page-55-1)(44 ページ) を参照してください。

#### <span id="page-52-1"></span>Sun Installation Assistant を使用した Windows Server 2003 のインストール

Sun Installation Assistant (SIA) は、サーバーに Linux および Windows のサポートさ れているバージョンをインストールする際に役立つ、便利なフロントエンドアプリ ケーションです。オペレーティングシステムに付属している標準インストールユー ティリティーと手順を補足するもので、それに代わるものではありません。SIA の詳 細は、次のサイトで『*Sun Installation Assistant for Windows and Linux User's Guide* (Windows および Linux 用 Sun Installation Assistant ユーザーズガイド)』を参照して ください。

http://www.sun.com/systemmanagement/sia.jsp

### <span id="page-53-0"></span>DVD または CD-ROM メディアを使用した Windows Server 2003 のダイレクトインストール

基本的なインストール手順については、次のサイトで『*Installing Windows Server 2003 R2* (Windows Server 2003 R2 のインストール)』を参照してください。

http://technet2.microsoft.com/WindowsServer/en/Library/

#### <span id="page-53-1"></span>RIS を使用した Windows Server 2003 のインストール

[付録](#page-74-0) B の RIS インストールに関する指示を参照してください。

#### <span id="page-53-2"></span>仮想 CD-ROM を使用したリモートコンソールでの Windows Server 2003 のインストール

この方法では、ネットワーク接続されたリモートシステムを使用して Sun Fire X4250 サーバーにオペレーティングシステムをインストールします。リモートシステムの CD または DVD ドライブ (仮想 CD-ROM) を使用してオペレーティングシステムメ ディアにアクセスします。Sun Fire X4250 サーバーの出力は、リモートシステム (リ モートコンソール) に表示されます。

Integrated Lights Out Manager (ILOM) でリモートコンソールを使用する詳細につい ては、『Integrated Lights Out Manager 管理ガイド』を参照してください。

注 – この手順は、ユーザーが ILOM の Web GUI の管理に慣れていることを前提と しています。詳しくは、『Integrated Lights Out Manager 管理ガイド』を参照してく ださい。

#### 開始前のご注意

リモートコンソールの要件

- ネットワークに接続されたリモートシステム
- リモートシステムにインストールされた Internet Explorer、Mozilla または Firefox のブラウザ
- リモートシステムに接続された CD または DVD ドライブ
- 選択したオペレーティングシステムをインストールするためのメディア
- 『Sun Fire X4250 サーバー設置マニュアル』に従ってセットアップされた Sun Fire X4250 サーバーの SP
- ▼ 仮想 CD-ROM を使用したリモート KVMS Over IP で Windows Server 2003 のインストールを行う
	- **1.** リモートシステムで、ブラウザを開き、オペレーティングシステムをインストール する **Sun Fire X4250** サーバーの **ILOM SP** の **IP** アドレスを入力します。
	- **2.** ログイン画面で管理者権限のあるアカウントのユーザー名とパスワードを入力し ます。

ILOM のメインメニュー画面が表示されます。

- **3.** セッションタイムアウトを設定します。
	- **a.** メインメニューの「**System Information (**システム情報**)**」タブをクリックします。 「System Information (システム情報)」サブメニュータブが表示されます。
	- **b.** 「**Session Time-Out (**セッションタイムアウト**)**」サブメニュータブをクリック します。

「Session Time-Out (セッションタイムアウト)」画面が表示されます。

- **c. 15** 分、**30** 分、**1** 時間、または **3** 時間の中から選択し、「**Apply (**適用**)**」をク リックします。
- **4.** メインメニューの「**Remote Control (**リモートコントロール**)**」タブをクリック します。

「Remote Control (リモートコントロール)」画面が表示されます。

**5.**「**Redirection (**リダイレクト**)**」タブをクリックします。

「Redirection (リダイレクト)」画面が開き、「Launch Redirection (リダイレクトの 起動)」ボタンが表示されます。

- **6.**「**Launch Redirection (**リダイレクトの起動**)**」ボタンをクリックします。 画面が開き、「Launch (起動)」ボタンが表示されます。また、現在のホスト名、 IP アドレス、およびユーザー名も表示されます。
- **7.**「**Launch (**起動**)**」をクリックします。
- **8. Sun Fire X4250** サーバーにインストールするオペレーティングシステムの **CD**  または **DVD** を、ローカルの **CD** または **DVD** ドライブに挿入します。
- **9.** リモートコンソールウィンドウで、「**Storage (**ストレージ**)**」、「**Mount Devices (**マウントデバイス**)**」の順に選択します。 デバイス構成ウィンドウが表示されます。
- **10.**「**Storage 1 Source (**ストレージ **1** のソース**)**」ドロップダウンリストから、オペ レーティングシステムのインストールに使用する **CD** または **DVD** ドライブを選 択します。
- **11.**「**Submit (**送信**)**」をクリックします。
- **12.** システムをリブートします。 システムが仮想 CD からブートします。

# <span id="page-55-0"></span>Windows Update の実行

Windows Update を実行するには、次に示す Windows Update ダウンロードサイト の手順に従います。http://windowsupdate.microsoft.com

# <span id="page-55-1"></span>RAID 構成を指定した Windows Server 2003 のインストール

Sun Fire X4250 サーバーTools and Drivers CD には、次のドライバが含まれています。

- Intel NIC ドライバ
- Intel Chipset ドライバ
- AST2000 ビデオドライバ
- Sun StorageTek SAS Internal RAID HBA ドライバ (Sun StorageTek RAID)
- LSI SAS3081E-R RAID ドライバ
- TPM ドライバ

サーバーは、Sun StorageTek SAS Internal RAID HBA と LSI SAS3081E の 2 つの RAID カードをサポートしています。また、RAID 構成を指定して、Windows Server 2003 をインストールするには、次の方法のいずれかを使用することができます。

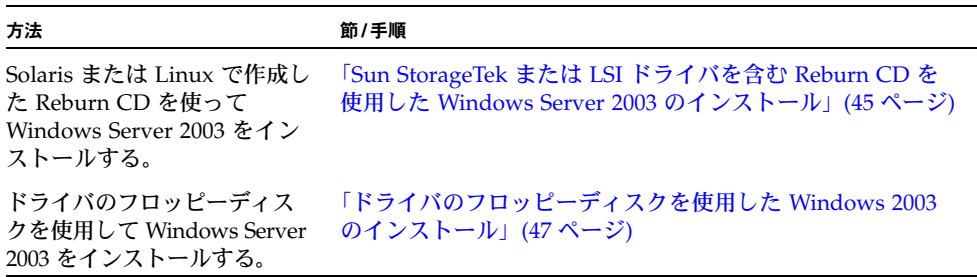

## <span id="page-56-0"></span>Sun StorageTek または LSI ドライバを含む Reburn CD を使用した Windows Server 2003 の インストール

Tools and Drivers CD には、必要な Sun StorageTek および LSI ドライバを含む新し い Windows Server 2003 CD を作成するためのスクリプトが収録されています。新し い CD が作成できたら、その CD から起動して Windows Server 2003 を通常の方法で インストールできます。ドライバは、自動的にインストールされます。

注 – Reburn CD を使用すれば、USB フロッピーディスクドライブを接続して Sun StorageTek ドライバをインストールする手間を省くことができます。

2003 Reburn スクリプトに関する固有および最新の情報については、Tools and Drivers CD の /utilities/reburn にあるスクリプトの冒頭に記載されている説明 を参照してください。

#### 開始前のご注意

次のものが必要です。

- x86 プラットフォーム用 Solaris オペレーティングシステム、Solaris オペレーティ ングシステム (SPARC® Platform Edition)、Red Hat Enterprise Linux 3 または 4、 SUSE Linux Enterprise Server (SLES) 10 のいずれかが動作しているシステム
- CD バーナーおよび空の CD-R または CD-RW
- Windows Server 2003 CD (製品版のみ、OEM 版は不可)
- Sun Fire X4250 Server の最新の Tools and Drivers CD
- ▼ Sun StorageTek または LSI ドライバを含む Reburn CD を使用して Windows Server 2003 を インストールする
	- **1. Solaris x86**、**Solaris OS (SPARC Platform Edition)**、**RHEL 5**、または **SLES 10** が動 作するシステムで、**Sun Fire X4250** サーバーの Tools and Drivers CD を **CD** または **DVD** ドライブに挿入します。
	- **2. root (**スーパーユーザー **)** としてログインします。
- **3. 1.2G** バイト以上の容量を持つ一時ディレクトリを作成します。 次に例を示します。 # **mkdir /files**
- <span id="page-57-0"></span>**4.** 2003REBURN\_*version*.zip ファイルをその一時ディレクトリにコピーします。 *version* は、2003Reburnのバージョン番号です。 次に例を示します。 # **cp /utilities/reburn/2003reburn\_1.0.zip /files**
- **5. Tools and Drivers CD** を取り出して、製品版の **Windows 2003 32** ビット **CD** を 挿入します。
- **6.** [手順](#page-57-0) 4 で **.zip** ファイルをコピーしたディレクトリに移動し、 2003Reburn\_*version*.zip ファイルを解凍します。 次に例を示します。 # **unzip -q 2003Reburn\_1.0.zip**
- **7.** 2003Reburn スクリプトを実行します。

次に例を示します。

# **./files/2003Reburn -b**

注 – お使いのシステムに CD バーナーがない場合は、-b オプションを付けずにコマ ンドを実行してください。ISO イメージが作成されたら、そのイメージを CD バー ナーのあるシステムに保存します。

スクリプトは、現在のディレクトリにあるはずのドライバファイルを表示します。 4 つのドライバファイルを一時ディレクトリにダウンロードし終わると、スクリプ トにより新しい ISO イメージが作成され、システムに CD バーナーがあれば、自 動的にその ISO イメージが CD に書き込まれます。

- **8. CD** が作成されたら、その **CD** を使用して、**Windows Server 2003** を **Sun Fire X4250** サーバーにインストールします。
- **OS** のインストールが完了したら、[「ドライバのインストール」](#page-61-0)(50 ページ) に従っ て、ディスプレイドライバとチップセットドライバをインストールします。

注 – Windows Server 2003 Reburn CD を使用したインストールでは、NIC を組み合 わせることはできません。NIC を組み合わせるには、Tools and Drivers CD の /drivers/windows/intelNIC/ にある OS 固有の \*.bat ファイル、 windows 1a32 install.bat または windows x64 install.bat を実行します。

# <span id="page-58-0"></span>ドライバのフロッピーディスクを使用した Windows 2003 のインストール

Sun StorageTek または LSI ドライバを含む Windows Server 2003 をインストールす る前に[、第](#page-22-0) 2 章の説明に従ってディスクを構成する必要があります。ディスクを構成 したら、サーバーに搭載されているコントローラカードの種類に応じた手順でドライ バのフロッピーディスクを作成し、OS をインストールします。

#### コントローラカードのドライバ 節**/**手順

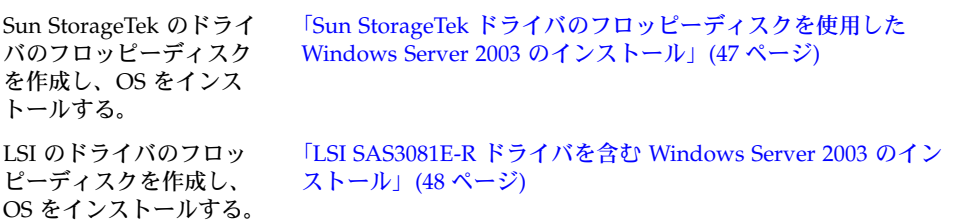

### <span id="page-58-1"></span>Sun StorageTek ドライバのフロッピーディスクを 使用した Windows Server 2003 のインストール

ここでは、Sun StorageTek ドライバのフロッピーディスクを使用して Windows Server 2003 OS をインストールする方法について説明します。

注 – この手順では、Widows Server 2003 32 ビット版 (または 64 ビット版) での使用 が許可されている USB 接続のフロッピーディスクドライブが必要です。

- ▼ Sun StorageTek ドライバのフロッピーディスクを使用 して Windows Server 2003 をインストールする
	- **1. Tools and Drivers CD** にあるドライバをフロッピーディスクドライブにコピーし ます。

ドライバのファイルは、次のディレクトリにあります。 /drivers/windows/RAID/StorageTek/[2003\_32|2003\_64]

- **2. USB** フロッピーディスクドライブを **Sun Fire X4250** サーバーに取り付けます。
- **3.** 作成したインストール **CD** を **CD/DVD** ドライブに挿入します。
- **4. F6** キーを押して、サードパーティー製 **RAID** ドライバのインストールを開始し ます。
- **5. S** キーを押して追加ドライバのインストールを指定し、フロッピーディスクを挿 入します。
- **6. ADAPTEC SAS/SATA II RAID** コントローラを選択し、**Enter** キーを押します。 情報メッセージが表示されます。
- **7. Enter** キーを押します。
- **8. Enter** キーを押して、**Windows 2003** のインストールを続行します。
- **9. OS** のインストールが完了したら、[「ドライバのインストール」](#page-61-0)(50 ページ) に 従って、ディスプレイドライバとチップセットドライバをインストールします。

#### <span id="page-59-0"></span>LSI SAS3081E-R ドライバを含む Windows Server 2003 の インストール

この節では、LSI SAS3081E-R RAID カードが搭載されている Sun Fire 4250 サーバー に Windows Server 2003 をインストールする方法について説明します。

LSI ドライバを含む Windows Server 2003 をインストールする前に[、第](#page-22-0) 2 章に従って BIOS を構成する必要があります。BIOS を構成したら、「[LSI 3081E-R RAID](#page-59-1) ドライバ [の起動ディスクの作成](#page-59-1)」に従って起動ディスクを作成し、その起動ディスクを使って OS をインストールすることができます。

#### <span id="page-59-1"></span>LSI 3081E-R RAID ドライバの起動ディスクの作成

ここでは、Windows Server 2003 をインストールする際の準備として LSI ドライバの 起動ディスクを作成する方法を説明します。

注 – この手順では、USB フロッピーディスクドライブが必要です。

- ▼ LSI SAS3081E-R RAID ドライバの起動ディスクを 作成する
	- **1.** 次のコマンドで、**Tools and Drivers CD** にあるドライバをフロッピーディスクドラ イブにコピーします。

**# /drivers/windows/boot/RAID/lsi/[32bit|64bit]/ USB floppy**

- **2. USB** フロッピーディスクドライブを **Sun Fire X4250** サーバーに取り付けます。
- **3. Windows** システムで、**Sun Fire X4250** サーバーの Tools and Drivers CD を挿入 します。
- **4.** 空のフロッピーディスクを **Windows** システムに挿入します。
- **5. Tools and Drivers CD** の sataraid ディレクトリの内容をフロッピーディスク にコピーします。
	- > **Copy d: \drivers\windows\RAID\LSI\***ver* **a:**

Where *ver* は、32-bit または 64-bit です。

LSI 3081E-R ドライバのフロッピーディスクを使用した Windows Server 2003 のインストール

ここでは、LSI 3081E-R ドライバのフロッピーディスクを使用して Windows Server 2003 OS をインストールする方法について説明します。

- ▼ LSI 3081E-R ドライバのフロッピーディスクを使用して Windows Server 2003 をインストールする
	- **1. USB** フロッピーディスクドライブを **Sun Fire X4250** サーバーに取り付けます。
	- **2. 32** ビット版または **64** ビット版の **Windows Server 2003** インストール **CD** を **DVD** ドライブに挿入します。
	- **3. F6** キーを押して、サードパーティー製 **RAID** ドライバのインストールを開始し ます。
	- **4. S** キーを押して追加ドライバのインストールを指定し、フロッピーディスクを挿 入します。
	- **5. LSI Logic Fusion-MPT SAS** ドライバ **(Server 2003)** を選択し、**Enter** を押します。
	- **6. Enter** キーを押して、**Windows Server 2003** のインストールを続行します。
	- **7. OS** のインストールが完了したら、[「ドライバのインストール」](#page-61-0)(50 ページ) に 従って、ドライバをインストールします。

# <span id="page-61-0"></span>ドライバのインストール

次の節では、Tools and Drivers CD からドライバをインストールする方法について説 明します。次の手順のいずれかを選択して、ドライバをインストールします。

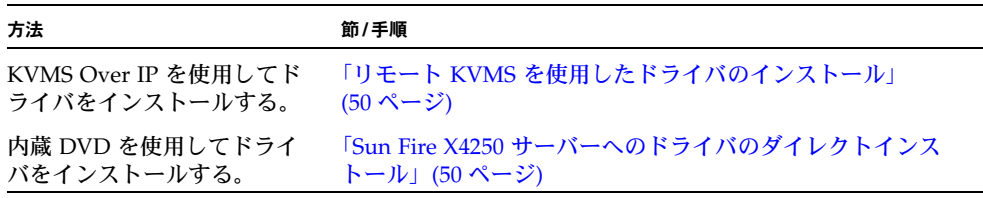

注 – 2003Reburn オプションを使用してドライバを含む Windows Server 2003 CD を 作成した場合、OS のインストール中にドライバがインストールされます。

#### <span id="page-61-1"></span>リモート KVMS を使用したドライバのインストール

詳細は、「仮想 CD-ROM [を使用したリモートコンソールでの](#page-53-2) Windows Server 2003 の [インストール」](#page-53-2)(42 ページ) または『Integrated Lights Out Manager 管理ガイド』を参 照してください。

<span id="page-61-2"></span>Sun Fire X4250 サーバーへのドライバのダイレクト インストール

サーバーに DVD ドライブが内蔵されている場合は、Sun Fire X4250 サーバーの Tools and Drivers CD を使用して直接ドライバをインストールできます。

▼ Sun Fire X4250 サーバーにドライバを直接インストール する

**1. DVD** ドライブに **Sun Fire X4250** サーバーの Tools and Drivers CD を挿入します。

**2.** チップセットドライバをインストールするには、次の実行可能ファイルをダブル クリックします。

d:\drivers\windows\chipset

- **3. Ethernet** ドライバをインストールするには、次のいずれかの手順に従います。
	- インストールウィザードを使用してドライバをインストールする場合
	- **a.** インストールウィザードを使用して **Ethernet** ドライバをインストールするには、 .bat ファイルをダブルクリックし、ウィザードに表示される手順に従います。
	- **b.** ウィザードの手順を完了したら、[手順](#page-62-0) 4 に進みます。 -または-
	- Windows のデバイスマネージャを使用してドライバをインストールする場合
	- **a. Windows** のデバイスマネージャを使用してドライバをインストールするには、 「デバイスマネージャ」を開きます。
	- **b.** 黄色の感嘆符が付いた **NIC** を右クリックし、「ドライバの更新」を選択します。
	- **c.** 「いいえ、今回は接続しません」を選択し、「次へ」をクリックします。
	- **d.** 「一覧または特定の場所からインストールする」を選択して「次へ」をクリック します。
	- **e.** 「参照」をクリックして **CD/DVD** パス上の **NIC** ドライバを選択します。 d:\drivers\windows\intelNIC
	- **f.** 「**OK**」をクリックします。
	- **g.** インストールが完了したら、[手順](#page-62-0) 4 に進みます。
- <span id="page-62-0"></span>**4. TPM** ドライバをインストールするには、d:\drivers\windows\tpm の **.zip**  ファイルを解凍します。
	- **a.** 実行可能ファイルをダブルクリックします。
	- **b.** インストールウィザードに従って **TPM** ドライバをインストールします。
- **5. AST2000** ディスプレイのドライバをインストールするには、**Windows** のデバイ スマネージャを開いて、次のようにデバイスのドライバを更新します。
	- **a.** ディスプレイのドライバを右クリックして「ドライバの更新」を選択します。 ハードウェアの更新ウィザードが表示されます。
	- **b.** 「いいえ、今回は接続しません」を選択し、「次へ」をクリックします。
	- **c.** 次のダイアログボックスで、「一覧または特定の場所からインストールする」を 選択して「次へ」をクリックします。
	- **d.** 「参照」をクリックして、**Tools and Drivers CD** の次のディレクトリに移動し ます。

**D:\drivers\windows\Display\2003\_[32-bit | 64-bit]**

- **e.** 「**OK**」をクリックして、「次へ」をクリックします。 AST2000 のドライバがインストールされます。
- **6.** サーバーをリブートします。

# Windows Server 2003 用の RAID 管理ユーティリ ティーソフトウェアのインストール

Windows Server 2003 の RAID 管理ユーティリティーソフトウェアは、Sun StorageTek コントローラカードと LSI SAS3081E-R コントローラカードのどちらに対しても用意 されています。この節では、コントローラカード別にユーティリティーソフトウェアを インストールする手順を紹介します。

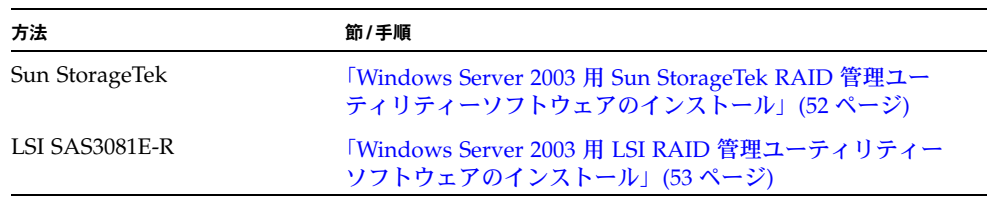

## <span id="page-63-0"></span>Windows Server 2003 用 Sun StorageTek RAID 管理 ユーティリティーソフトウェアのインストール

ここでは、Sun StorageTek RAID コントローラカードが搭載されているサーバーに RAID 管理ユーティリティーソフトウェアをインストールする手順について説明します。

- ▼ Windows Server 2003 用 Sun StorageTek RAID 管理ユーティリティーソフトウェアをインストー ルする
	- **1.** サーバーの **CD/DVD** ドライブに、**Tools and Drivers CD** を挿入します。
	- **2. Windows** のエクスプローラを使用して、**Tools and Drivers CD** の RAIDmgmt/StorageTEK/windows ディレクトリに移動します。
	- **3.** 実行可能 **(**.exe**)** ファイルをダブルクリックして、**Sun StorageTek RAID** 管理 ユーティリティーソフトウェアのインストールウィザードを起動します。
	- **4.** インストールウィザードに従ってソフトウェアをインストールします。

## <span id="page-64-0"></span>Windows Server 2003 用 LSI RAID 管理ユーティリ ティーソフトウェアのインストール

ここでは、LSI 3081E-R コントローラカードが搭載されているサーバーに RAID 管理 ユーティリティーソフトウェアをインストールする手順について説明します。

- ▼ Windows Server 2003 用に LSI RAID 管理ユー ティリティーソフトウェアをインストールする
	- **1.** サーバーの **CD/DVD** ドライブに、**Tools and Drivers CD** を挿入します。
	- **2. Windows** のエクスプローラを使用して、**Tools and Drivers CD** の RAIDmgmt/lsi/windows ディレクトリに移動します。
	- **3.** 実行可能 **(**.exe**)** ファイルをダブルクリックして、**LSI RAID** 管理ユーティリ ティーソフトウェアのインストールウィザードを起動します。
	- **4.** インストールウィザードに従ってソフトウェアをインストールします。

# VMware のインストール

ここでは、VMware ESX Server を Sun Fire X4250 サーバーにインストールする方法 について説明します。この章は次の節で構成されています。

- 「VMware [について」](#page-66-0)(55 ページ)
- [「ネットワークインタフェースの計画」](#page-68-0)(57 ページ)
- 「CD/DVD からの [VMware ESX Server](#page-68-1) のインストール」(57 ページ)
- [「ローカルメディアからの](#page-69-0) VMware ESX Server のインストール」(58 ページ)

# <span id="page-66-0"></span>VMware について

VMware ESX Server ソフトウェアは、ローカル CD/DVD ドライブ、リモート CD/DVD ドライブ、またはネットワークからインストールできます。VMware をサー バーにインストールする最も一般的な方法は次のとおりです。

- 1. VMware の Web サイトからダウンロードして CD/DVD メディアに書き込んだイ メージからのインストール。
- 2. kickstart による自動インストール。Preboot Execution Environment (PXE) ネット ワークサーバーに保存されている VMware ソフトウェア (インストールツリー) か らインストールします。

VMware 仮想化ソフトウェアの詳細は、次の Web サイトを参照してください。 <http://www.vmware.com/support/pubs>

## <span id="page-67-0"></span>VMware のインストールと管理ドキュメント

VMware ESX Server ソフトウェアを Sun Fire X4250 サーバーにインストールする前 に、次のサイトで VMware ESX Server のインストールに関するドキュメントを参照 してください。

[http://www.vmware.com/support/pubs/vi\\_pubs.html](http://www.vmware.com/support/pubs/vi_pubs.html)

- VMware Infrastructure 3 製品の概要
- クイックスタートガイド
- インストールおよびアップグレードガイド
- 基本システム管理
- Virtual Infrastructure Web Access システム管理者ガイド
- サーバ構成ガイド
- PXE インストールを準備するには、『*VMware Installation and Upgrade Guide for Virtual Infrastructure 3* (インストールおよびアップグレードガイド)』の 第 6 章 「Remote and Scripted Installations (リモートおよびスクリプトインストール)」を 参照してください。

## VMware ESX Server インストールの作業マップ

次の表で、インストール手順が本書のどの節で説明されているかを確認してください。

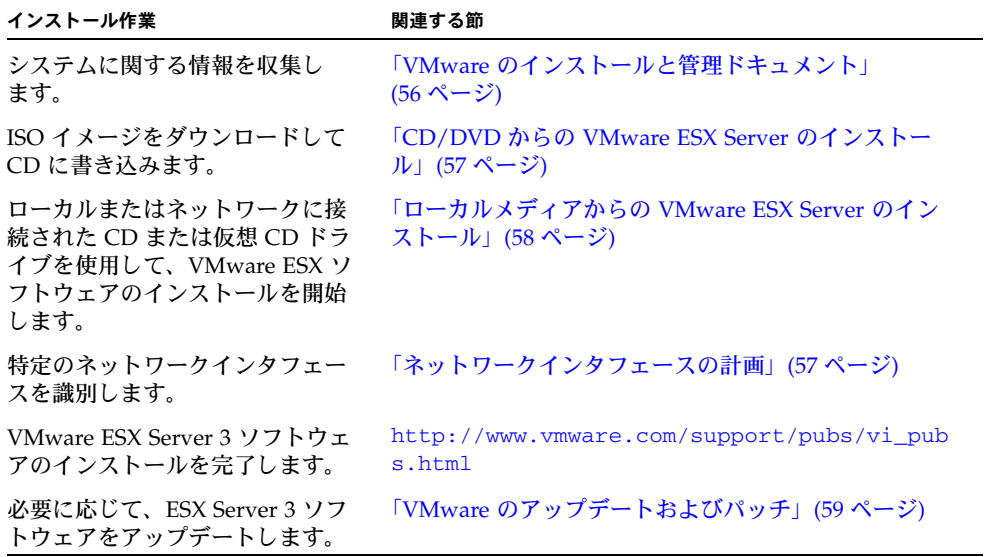

# <span id="page-68-0"></span>ネットワークインタフェースの計画

Virtual Infrastructure 3 のサービスコンソールおよび管理インタフェースは、ネット ワークインタフェースによって異なります。サービスコンソールは、ライブ接続で最 初のインタフェースを自動的に使用するわけではないので、すべてのネットワークイ ンタフェースを物理的に接続しない場合は、ライブインタフェースをホスト管理サー ビスコンソールと関連付ける必要があります。

ネットワークインタフェースの配線とこれらのインタフェースに関する BIOS の考慮 点については、『*Sun Fire X4250 Server Service Manual* (Sun Fire X4250 サーバーサービ スマニュアル)』を参照してください。

デフォルトでは、vmnic0 がサービスコンソールの通信用に割り当てられています。

# <span id="page-68-1"></span>CD/DVD からの VMware ESX Server の インストール

ここでは、ローカルの CD-ROM または Java コンソールからリダイレクトされた仮想 CD-ROM から VMware ESX Server をインストールする方法を説明します。

## 開始前のご注意

- VMware ESX Server 関連のドキュメントを確認します。
- CD/DVD ドライブが内蔵されていない場合は、ネットワークに接続された仮想 CD/DVD、または USB で接続した CD-ROM ドライブを使用します。

## ▼ CD/DVD から VMware ESX Server を インストールする

**1. CD** [書き込み機能のある、ネットワークに接続されたシステムを使用する場合、](http://www.vmware.com/download/vi/eval.html) 次のサイト **ISO** イメージをダウンロードします。

http://www.vmware.com/

**2.** イメージを **CD** に書き込みます。

注 – Java リモートコンソールを使用して CD ドライブまたはイメージをリダイレク トする場合は、デバイスタイプとして「Host Device (ホストデバイス)」を選択でき ます。

- **3. ESX Server** ソフトウェアを **Sun Fire X4250** システムにインストールします。
- **4.** 必要に応じて、**ESX Server** ソフトウェアをアップデートします。 次のサイトから利用可能なアップデートをダウンロードします。 <http://www.vmware.com/support/> 手順は、次の節で説明します。

# <span id="page-69-0"></span>ローカルメディアからの VMware ESX Server のインストール

VMware ESX Server 3.0.2 以降を Sun Fire X4250 サーバーにインストールするには、 次の要件を満たす必要があります。

- USB キーボードおよびマウスが、Sun Fire サーバーの背面にある USB ポートに接 続されていること、または Java リモートコンソールからアクセスできること。
- モニターが Sun Fire サーバーに接続されていること (リモート KVMS を使用する 場合は不要)。
- 内蔵 CD-ROM がない場合は、次のいずれかを選択します。
	- サーバーに接続された外部 USB CD/DVD ドライブ。 –または–
	- リモートコンソールからリダイレクトされた仮想 CD ドライブ (物理ドライブが 接続されていない場合のみ)。
- VMware ESX メディアの CD-ROM。
- *Installation and Upgrade Guide for VMware Infrastructure* (VMware Infrastructure のインストールおよびアップグレードガイド)』
- ▼ ローカルメディアから VMware ESX Server を インストールする
	- **1. Sun Fire** システムの電源を入れます。
	- **2.** メディアを **CD-ROM** ドライブに挿入します。 サーバーが CD から起動し、次の boot プロンプトが表示されます。 boot:
	- **3.** 次の手順に従って、使用するインタフェースを選択します。
		- グラフィカルモードで操作する場合は、Enter キーを押します。 –または–
		- テキストモードで操作する場合は、次のコマンドを入力します。 **esx text**
	- **4.** ネットワークに接続されたシステムから、次の **Web** サイトにアクセスします。 http://www.vmware.com/support/pubs/vi\_pubs.html
	- **5.**『*Installation and Upgrade Guide for VMware Infrastructure* (VMware Infrastructure のインストールおよびアップグレードガイド)』を確認します。 ドキュメントの手順に従ってインストールを行います。
	- **6. Sun Fire** 固有のネットワークインタフェースを識別します。
	- **7. Sun Fire** システムのサービスコンソールウィンドウで、対応する利用可能な ネットワーク構成を特定します。
	- **8. VMware** のインストールを完了します。

詳細は、次のサイトの『*Installation and Upgrade Guide for VMware Infrastructure*  (VMware Infrastructure のインストールおよびアップグレードガイド)』 (http://www.vmware.com/support/pubs/vi\_pubs.html) を参照してく ださい。

## <span id="page-70-0"></span>VMware のアップデートおよびパッチ

アップデート用の VMware ESX Server イメージが公開された場合は、次のサイトか らダウンロードできます。

<http://www.vmware.com/support/>
## Solaris 出力のシリアルポートへの リダイレクト

次の手順は、Solaris オペレーティングシステム (OS) の出力を Sun Fire X4250 サー バーからシリアルコンソールへリダイレクトする方法を示します。ソフトウェアをイ ンストールした後、この手順に従って OS 出力をリダイレクトします。

注 **–** OS のインストール中にサーバー出力をコンソールにリダイレクトする方法につ いては[、第](#page-26-0) 3 章の指示を参照してください。

### ▼ Solaris 出力をシリアルポートにリダイレクトする

- **1. Solaris** がインストールされたら、**root (**スーパーユーザー **)** としてサーバーにロ グインします。
- **2.** 次のファイルを編集します。
	- **a.** /boot/solaris/bootenv.rc ファイルで、次の行を次のとおりに編集します。 **setprop console 'ttya' setprop ttya-mode 115200,8,n,1,-**
	- **b.** ファイルを保存して、閉じます。
	- **c.** /boot/grub/menu.lst ファイルで、次の行を次のとおりに編集します。 **kernel /platform/i86pc/multiboot -B console=ttya**
	- **d.** ファイルを保存して、閉じます。
	- **e.** /kernel/drv/asy.conf ファイルの最後に、次の行を追加します。 **name="asy" parent="isa" reg=1,0x2f8,8 interrupts=3;**
	- **f.** ファイルを保存して、閉じます。
- **g.** /var/svc/manifest/system/console-login.xml ファイルで、次の行 を次のとおりに編集します。 **<propval name='label' type='astring' value='9600'/>**
- **h.** ファイルを保存して、閉じます。
- **3.** 次のコマンドで、システムをリブートします。 # **reboot -- -r** SP CLI プロンプトが表示されます。
- **4.** 次のコマンドを実行します。 –> **start /SP/console**

起動しているシステムのコンソールの出力が表示されるようになります。

## <span id="page-74-2"></span>Windows RIS インストールの実行

この付録では、リモートインストールサービス (RIS) のネットワークインストールを 使用して、Windows Server 2003 オペレーティングシステムを Sun Fire X4250 サー バーにインストールする方法について説明します。インストールする Windows Server 2003 のバージョンに対応する節を参照してください。

- 「[Windows Server 2003 SP1 32](#page-74-0) ビット版の インストール」(63 ページ)
- 「[Windows Server 2003 SP1 64](#page-79-0) ビット版のインストール」(68 ページ)

<span id="page-74-3"></span><span id="page-74-0"></span>Windows Server 2003 SP1 32 ビット版の インストール

- ▼ Windows Server 2003 SP1 32 ビット版を インストールする
	- **1. RIS** サポートを **Windows Server 2003** システムにインストールします。**RIS** を **Windows Server 2003** にインストールする方法の詳細については、次のアドレス にアクセスしてください。

[http://support.microsoft.com/default.aspx?scid=kb;en](http://support.microsoft.com/default.aspx?scid=kb;en-us;325862)us;325862

- <span id="page-74-1"></span>**2.** 次の手順に従って、**Windows Server 2003 SP1 32** ビット版を **RIS** サーバーにイ ンストールします。
	- **a. Windows Server 2003 SP1 32** ビット版の **CD** を **RIS** サーバーの **CD-ROM** ド ライブに挿入します。
	- **b.**「スタート」メニューで、「ファイル名を指定して実行」を選択します。

**c.** 「ファイル名を指定して実行」フィールドに **risetup.exe** と入力して、**Enter**  キーを押します。

「Welcome to the Remote Installation Services Setup Wizard (リモートインス トールサービスのセットアップウィザードの開始)」画面が表示されます。

- **d.**「**Next (**次へ**)**」をクリックします。
- **e.** 「**Add a New OS image to this remote installation server (**新しい **OS** イメー ジをこのリモートインストールサーバーに追加する**)**」を選択して、「**Next (**次 へ**)**」をクリックします。
- **f. Windows 2003 SP1 32** ビット版 **CD** が入っているドライブの場所を選択して、 「**Next (**次へ**)**」をクリックします。
- **g.** 保存した **Windows 2003 SP1 32** ビット版 **CD** の内容がわかる名前を付け、 「**Next (**次へ**)**」をクリックします。 例: **X4250\_Windows\_2003\_SP1\_32bit**
- **h.** エンドユーザー向けにわかりやすい説明とヘルプテキストを入力し、「**Next (**次へ**)**」をクリックします。
- **i.** 「**Use the old client installation screens (**古いクライアントインストール画面 を使う**)**」を選択して、「**Next (**次へ**)**」をクリックします。
- **j.** 設定を確認し、「**Finish (**完了**)**」をクリックしてイメージをインストールします。
- **k.** イメージがサーバーにインストールされたら、「**Done (**完了**)**」をクリックし ます。
- **3. Windows 2003 SP1 32** ビット版用 **RIS Intel Ethernet** ドライバで、[手順](#page-74-1) 2 で作成 した **RIS** イメージをアップデートします。

RIS Intel Ethernet ドライバは、Tools and Drivers CD に収録されています。

- **a. Tools and Drivers CD** を **RIS** サーバーに挿入します。
- **b.** 次のコマンドを使って、**Windows 2003 SP1 32** ビット版用 **RIS Intel Ethernet**  ドライバのファイルを **RIS** サーバーのローカルにコピーします。 > **copy** *cdrom\_drive***:\drivers\windows\IntelNIC\2003\RIS\ 2003\_32\\* C:\temp\intel**

*cdrom\_drive* は、Tools and Drivers CD を挿入したメディアドライブです。

- **c.** c:\temp\intel ディレクトリにあるすべてのファイルを **RIS** サーバー上に ある **RIS** イメージにコピーします。次に例を示します。
	- > **copy C:\temp\intel\\*.\* D:\RemoteInstall\Setup\English\ Images\***image\_dir***\i386**

**4.** D:\RemoteInstall\Setup\English\Image\*image\_dir*\i386\templates **(***image\_dir* は **RIS** イメージが格納されている **RIS** サーバー上のディレクトリ**)** に ある ristndrd.sif ファイルに、次のテキストを追加します。

```
[Unattended]
OemPreinstall=yes
[GuiUnattended]
AdminPassword="password"
```
- **a.** お使いのコントローラカードに応じて、ファイルに次のテキストを追加します。
	- **i. LSI SAS3081E-R** カードの場合、次のエントリを追加します。

```
[Unattended]
DriverSigningPolicy = Ignore
OemPnPDriversPath = "\drivers\nic;\drivers\chipset;\drivers\
video;\drivers\tpm"
[MassStorageDrivers]
"LSI Logic Fusion-MPT SAS Driver (Server 2003 32-bit)"="OEM"
[OEMBootFiles]
txtsetup.oem
cocpyinf.dll
lsi_sas.cat
lsi_sas.inf
lsi_sas.sys
lsi_sas.tag
lsipseud.inf
symmpi.inf
symmpi.sys
[UserData]
ProductKey = XXXXX-XXXXX-XXXXX-XXXXX-XXXXX
[Identification]
JoinWorkgroup = WORKGROUP
```
**ii. Sun StorageTek** カードの場合、次のエントリを追加します。

```
[Unattended]
DriverSigningPolicy = Ignore
OemPnPDriversPath = "\drivers\nic;\drivers\chipset;\drivers\
video;\drivers\tpm"
[MassStorageDrivers]
"Adaptec SAS/SATA-II RAID Controller"="OEM"
[OEMBootFiles]
txtsetup.oem
raiddisk1
arcsas.cat
arcsas.inf
arcsas.sys
[UserData]
ProductKey = XXXXX-XXXXX-XXXXX-XXXXX-XXXXX
[Identification]
JoinWorkgroup = WORKGROUP
```
- **5.** \$oem\$ ディレクトリとサブディレクトリを **RIS** イメージに追加します。
	- **a.** \$oem\$ サブディレクトリを次の場所にある **RIS** イメージに追加します。 d:\RemoteInstall\Setup\English\Images\*image\_dir image\_dir* は、RIS イメージを格納している RIS サーバーのディレクトリです。
	- **b.** \$oem\$ ディレクトリの下に次のサブディレクトリを作成します。

**\$1**

#### **textmode**

- **c.** \$1 ディレクトリの下に次のサブディレクトリを作成します。 ドライバ**[**どらいば**]**
- **d.** drivers ディレクトリの下に次のサブディレクトリを作成します。 **nic chipset video**

**tpm**

**6.** ドライバファイルを \$oem\$ ディレクトリツリーにコピーします。

```
Tools and Drivers CD には、次に示す場所に Windows 2003 SP1 32 ビット版ドラ
イバが収録されています。
```

```
a. LSI SAS3081E-R カードの場合、次のファイルをコピーします。
```

```
> Copy cdrom_drive:\drivers\windows\RAID\LSI\2002_32\* 
D:\remoteinstall\setup\english\images\image_dir\$oem$\textmode
> Copy cdrom_drive:\drivers\windows\RAID\chipset\win2003\SP\* 
D:\remoteinstall\setup\english\images\image_dir\$oem$\$1\drivers\sp 
> Copy cdrom_drive:\drivers\windows\IntelNIC\2003\2003_32\*
D:\remoteinstall\setup\english\images\image_dir\$oem$\$1\drivers\
nic
> Copy cdrom_drive:\drivers\windows\chipset\win2003\* 
D:\remoteinstall\setup\english\images\image_dir\$oem$\$1\drivers\
chipset
> Copy cdrom_drive:\drivers\windows\TPM\2003_32\TOM Driver\* 
D:\remoteinstall\setup\english\images\image_dir\$oem$\$1\drivers\
tpm
> Copy cdrom_drive:\drivers\windows\Display\2003_32\*
D:\remoteinstall\setup\english\images\image_dir\$oem$\$1\drivers\
video
```
**b. Sun StorageTek** カードの場合、次のファイルをコピーします。

> **Copy** *cdrom\_drive***:\drivers\windows\boot\RAID\StorageTEK\32bit\\* D:\ remoteinstall\setup\english\images\***image\_dir***\\$oem\$\textmode**

> **Copy** *cdrom\_drive***:\drivers\windows\RIS\chipset\\* D:\remoteinstall\ setup\english\images\***image\_dir***\\$oem\$\\$1\drivers\chipset** 

> **Copy** *cdrom\_drive***:\drivers\windows\TPM\tpm\_sp1\_x\_x\_x.zip\Win32\TPM Driver\\* D:\remoteinstall\setup\english\images\***image\_dir***\\$oem\$\\$1\ drivers\tpm**

> **Copy** *cdrom\_drive***:\drivers\windows\Display\32bit\\* D:\ remoteinstall\setup\english\images\***image\_dir***\\$oem\$\\$1\drivers\video**

- **7.** txtsetup.oem ファイルを修正します。
	- **a.** テキストエディタで、D:\RemoteInstall\Setup\English\Images\ *image\_dir*\\$oem\$\textmode\txtsetup.oem ファイルを開きます。 *image\_dir* は、RIS イメージを格納している RIS サーバーのディレクトリです。
	- **b.** [Files.scsi.RAIDClASS] および [Files.scsi.BUSDRV] セクションにあ る dll ファイルの各行の先頭にセミコロンを追加してコメントアウトします。
	- **c.** 変更内容を保存し、ファイルを閉じます。

**8.** コマンドプロンプトに次のように入力して、**RIS** サーバーのリモートインストー ルサービス **(BINLSVC)** を終了して開始します。 **net Stop binlsvc**

**net Start binlsvc**

**9.** イメージを **Sun Fire X4250** サーバーにインストールします。

<span id="page-79-1"></span><span id="page-79-0"></span>Windows Server 2003 SP1 64 ビット版の インストール

- ▼ Windows Server 2003 SP1 64 ビット版を インストールする
	- **1. RIS** サポートを **Windows Server 2003** システムにインストールします。**RIS** を **Windows Server 2003** にインストールする方法の詳細については、次のアドレス にアクセスしてください。

[http://support.microsoft.com/default.aspx?scid=kb;en](http://support.microsoft.com/default.aspx?scid=kb;en-us;325862)us;325862

- **2. Windows Server 2003 SP1 64** ビット版を **RIS** サーバーにインストールします。
	- **a. Windows Server 2003 SP1 64** ビット版の **CD** を **RIS** サーバーの **CD-ROM** ド ライブに挿入します。
	- **b.**「ファイル名を指定して実行」フィールドに **risetup.exe** と入力して、**Enter**  キーを押します。

「**Welcome to the Remote Installation Services Setup Wizard (**リモートイン ストールサービスのセットアップウィザードの開始**)**」画面が表示されます。

- **c.** 「**Next (**次へ**)**」をクリックします。
- **d.**「**Add a new OS image to this remote installation server (**新しい **OS** イメー ジをこのリモートインストールサーバーに追加する**)**」を選択して、「**Next (**次 へ**)**」をクリックします。
- **e. Windows 2003 SP1 64** ビット版 **CD** が入っているドライブの場所を選択して、 「**Next (**次へ**)**」をクリックします。

**f.** 保存した **Windows 2003 SP1 64** ビット版 **CD** の内容がわかる名前を付け、 「**Next (**次へ**)**」をクリックします。

例: **X4150\_Windows\_2003\_64bit**

- **g.** エンドユーザー向けにわかりやすい説明とヘルプテキストを入力し、「**Next (**次へ**)**」をクリックします。
- **h.**「**Use the Old Client Installation Screens, and overwrite the old ones (**古いク ライアントインストール画面を使用し、古い画面を上書きする**)**」を選択して、 「**Next (**次へ**)**」をクリックします。
- **i.** 「**Review Settings (**設定の確認**)**」ウィンドウで設定を確認し、「**Finish (**完了**)**」 をクリックします。
- **j.** イメージがサーバーにインストールされたら、「**Done (**完了**)**」をクリックし ます。
- **3. Windows 2003 SP1 64** ビット用 **RIS Intel Ethernet** ドライバで、[手順](#page-74-1) 2 で作成し た **RIS** イメージをアップデートします。

RIS Intel Ethernet ドライバは、Tools and Drivers CD に収録されています。

- **a. Tools and Drivers CD** を **RIS** サーバーに挿入します。
- **b. Windows 2003 SP1 64** ビット用 **RIS Intel Ethernet** ドライバのファイルを、次 の手順に従って、**RIS** サーバーにローカルにコピーします。

**copy** *cdrom-drive***:\drivers\windows\IntelNIC\2003\RIS\2003\_64\\* C:\temp\intel**

*cdrom\_drive* は、Tools and Drivers CD を挿入したメディアドライブです。

- **c.** c:\temp\intel ディレクトリにあるすべてのファイルを **RIS** サーバー上に ある **RIS** イメージにコピーします。次に例を示します。
	- **copy C:\temp\intel\\*.\* D:\RemoteInstall\Setup\English\ Images\image\_dir\amd64**

*image\_dir* は、RIS イメージを格納している RIS サーバーのディレクトリです。

**4.** 次の内容を追加して、ristndrd.sif ファイルを修正します。

ristndrd.sif ファイルの場所は、D:\RemoteInstall\Setup\Englsh\ Images\*image\_dir*\amd64\templates です。 *image\_dir* は、RIS イメージを格納している RIS サーバーのディレクトリです。

**a.** 次のエントリを変更します。

```
[Unattended]
OemPreinstall = yes
[GuiUnattended]
AdminPassword = "password"
```
- **b.** お使いのカードに応じて、次のエントリを追加します。
- LSI SAS3081E-R カードの場合、次のエントリを追加します。

```
[Unattended]
DriverSigningPolicy = Ignore
OemPnPDriversPath = "\drivers\nic;\drivers\chipset;\drivers\
video;\drivers\tpm"
[MassStorageDrivers]
"LSI Logic Fusion-MPT SAS Driver (Server 2003 x64)"="OEM"
[OEMBootFiles]
txtsetup.oem
s2k3am64.cat
lsi_sas.sys
lsi_sas.inf
lsinodrv.inf
[UserData]
ProductKey = XXXXX-XXXXX-XXXXX-XXXXX-XXXXX
[Identification]
JoinWorkgroup = WORKGROUP
```
■ Sun StorageTek カードの場合、次のエントリを追加します。

```
[Unattended]
DriverSigningPolicy = Ignore
OemPnPDriversPath = "\drivers\nic;\drivers\chipset;\drivers\
video;\drivers\tpm"
[MassStorageDrivers]
"Adaptec SAS/SATA-II RAID ControllerÅh="OEM"
"Adaptec RAID Controller (x64 device drivers)"="OEM"
[OEMBootFiles]
txtsetup.oem
raiddisk1
arcsas.cat
arcsas.inf
arcsas.sys
[UserData]
ProductKey = XXXXX-XXXXX-XXXXX-XXXXX-XXXXX
[Identification]
JoinWorkgroup = WORKGROUP
```
- **5.** \$oem\$ ディレクトリとサブディレクトリを **RIS** イメージに追加します。
	- **a.** \$oem\$ サブディレクトリを次の場所にある **RIS** イメージに追加します。 d:\RemoteInstall\Setup\English\Images\*image\_dir image\_dir* は、RIS イメージを格納している RIS サーバーのディレクトリです。
	- b. soems ディレクトリの下に次のサブディレクトリを作成します。 **\$1**

**textmode**

- **c.** \$1 ディレクトリの下に次のサブディレクトリを作成します。 **drivers**
- **d.** drivers ディレクトリの下に次のサブディレクトリを作成します。

**nic video chipset tpm**

**6.** ドライバファイルを \$oem\$ ディレクトリツリーにコピーします。

Tools and Drivers CD には、次に示す場所に Windows 2003 SP1 64 ビットドライ バが収録されています。

**a. LSI 3081E-R** カードの場合、次のエントリを追加します。

```
> Copy cdrom_drive:\drivers\windows\RAID\LSI\2003_64\*
D:\remoteinstall\setup\english\images\image_dir\$oem$\textmode
> Copy cdrom_drive:\drivers\windows\chipset\win2003\SP\* 
D:\remoteinstall\setup\english\images\image_dir\$oem$\$1\drivers\sp
> Copy cdrom_drive:\drivers\windows\IntelNIC\2003\2003_64\*
D:\remoteinstall\setup\english\images\image_dir\$oem$\$1\drivers\
nic
> Copy cdrom_drive:\drivers\windows\chipset\win2003\* 
D:\remoteinstall\setup\english\images\image_dir\$oem$\$1\drivers\
chipset
> Copy cdrom_drive:\drivers\windows\TPM\2003_64\TPM Driver\*
D:\remoteinstall\setup\english\images\image_dir\$oem$\$1\drivers\
tpm
> Copy cdrom_drive:\drivers\windows\Display\2003_64\*
D:\remoteinstall\setup\english\images\image_dir\$oem$\$1\drivers\
video
```
**b. Sun StorageTek** カードの場合、次のエントリを追加します。

> **Copy** *cdrom\_drive***:\drivers\windows\boot\RAID\StorageTEK\64bit\\* D:\remoteinstall\setup\english\images\***image\_dir***\\$oem\$\textmode**

> **Copy** *cdrom\_drive***:\drivers\windows\RIS\chipset\\* D:\remoteinstall\ setup\english\images\***image\_dir***\\$oem\$\\$1\drivers\chipset** 

```
> Copy cdrom_drive:\drivers\windows\TPM\tpm_sp1_x_x_x.zip\x64\* 
D:\remoteinstall\setup\english\images\image_dir\$oem$\$1\drivers\
tpm
```

```
> Copy cdrom_drive:drivers\windows\Display\64bit\*
D:\remoteinstall\setup\english\images\image_dir\$oem$\$1\drivers\
video
```
- **7.** txtsetup.oem ファイルを修正します。
	- **a.** テキストエディタで、D:\RemoteInstall\Setup\English\Images\ image\_dir\\$oem\$\textmode\txtsetup.oem ファイルを開きます。 *image\_dir* は、RIS イメージを格納している RIS サーバーのディレクトリです。

**b.** ファイルを保存して、閉じます。

- **8.** コマンドプロンプトに次のように入力して、**RIS** サーバーのリモートインストー ルサービス **(BINLSVC)** を開始して終了します。 **net Stop binlsvc net Start binlsvc**
- **9.** イメージをサーバーにインストールします。

# <span id="page-84-0"></span>ネットワークインタフェースの構成

Sun Fire X4250 サーバーのネットワークインタフェースカード (NIC) コネクタには、 次のように物理的ラベルが付いています。

<sup>表</sup> **C-1** NIC コネクタのラベル

| NIC コネクタのラベル     | インタフェースタイプ        |
|------------------|-------------------|
|                  |                   |
| net <sub>0</sub> | 第1Intel インタフェース   |
| net1             | 第 2 Intel インタフェース |
| net <sub>2</sub> | 第 3 Intel インタフェース |
| net3             | 第4Intel インタフェース   |

### 索引

#### 数字

64 ビットの Windows Server 2003 のインストール[, 68](#page-79-1)

#### **C**

CD-ROM からの VMware のインストール[, 57](#page-68-0)

#### **J**

Jumpstart インストール、概要[, 9](#page-20-0)

#### **K**

KVMS over IP Red Hat Enterprise Linux のドライバのインス トール[, 35](#page-46-0) Solaris ドライバのインストール[, 26](#page-37-0) SUSE Linux Enterprise Server のドライバのイン ストール[, 35](#page-46-0) Windows Server 2003 のドライバのインス トール[, 50](#page-61-0) オペレーティングシステムのインストール[, 9](#page-20-1)

#### **L**

Linux アップデートユーティリティー [, 37](#page-48-0) LSI 3081E ドライバ[, 48](#page-59-0)

#### **P**

PXE、オペレーティングシステムのインストール[, 9](#page-20-2)

#### **R**

RAID 構成、Windows Server 2003 のインス トール[, 44](#page-55-0) Red Hat Enterprise Linux up2date ユーティリティー [, 37](#page-48-1) オペレーティングシステムのインストール[, 29](#page-40-0) ドライバのインストール[, 35](#page-46-0) Red Hat Enterprise Linux 4 ネットワークインタフェースの構成[, 73](#page-84-0) RIS インストール 概要[, 9](#page-20-3) 固有の手順[, 63](#page-74-2)

#### **S**

Solaris OS KVMS over IP を使用したドライバのインス トール[, 26](#page-37-0) オペレーティングシステムのインストール[, 11,](#page-22-0) [15](#page-26-1) システム固有ドライバのインストール[, 26](#page-37-1) ドライバのダイレクトインストール[, 26](#page-37-2) SUSE Linux Enterprise Server SuSEWatcher ユーティリティー [, 38](#page-49-0) オペレーティングシステムのインストール[, 29](#page-40-0) ドライバのインストール[, 34,](#page-45-0) [35](#page-46-0) SuSEWatcher ユーティリティー、SUSE Linux Enterprise Server[, 38](#page-49-0)

#### **U**

up2date ユーティリティー、Red Hat Enterprise Linu[x, 37](#page-48-1)

#### **V**

VMware CD からインストール[, 57](#page-68-0) ネットワークインタフェースの有効化[, 57](#page-68-1) VMware のインストール[, 55](#page-66-0) 概要[, 55](#page-66-0) 作業マップ[, 56](#page-67-0) VMware のネットワークインタフェース[, 57](#page-68-1)

#### **W**

Windows RIS インストールの実行[, 63](#page-74-2) Windows Server 2003 DVD または CD-ROM メディアを使用したダイ レクトインストール[, 42](#page-53-0) Ethernet ドライバのインストール[, 50](#page-61-1) KVMS over IP を使用したドライバのイン ストール[, 50](#page-61-0) RAID 構成[, 44](#page-55-1) RIS インストール[, 63](#page-74-2) SP1 64 ビット版のインストール[, 68](#page-79-1) オペレーティングシステムのインストール[, 39](#page-50-0) チップセットドライバのインストール[, 50](#page-61-1) ドライバのダイレクトインストール[, 50](#page-61-2) Windows Server 2003 のインストール[, 63,](#page-74-3) [68](#page-79-1) RAID 構成[, 44](#page-55-0) Windows Server 2003 用の Ethernet ドライバのイン ストール[, 50](#page-61-1) Windows Server 2003 用のチップセットドライバ[, 50](#page-61-1) Windows Update ユーティリティー [, 44](#page-55-2)

#### あ

アップデートユーティリティー Linu[x, 37](#page-48-0) Window[s, 44](#page-55-2) 一次起動ハードディスク、消去[, 4](#page-15-0) オペレーティングシステムのインストール CD-ROM から[, 8](#page-19-0) DVD から[, 8](#page-19-0) Jumpstar[t, 9](#page-20-2) PXE[, 9](#page-20-2) Red Hat Enterprise Linux[, 29](#page-40-0) RIS[, 9](#page-20-2) Solaris OS[, 11,](#page-22-0) [15](#page-26-1) SUSE Linux Enterprise Server[, 29](#page-40-0)

Windows Server 2003[, 39](#page-50-0) インストール作業[, 3](#page-14-0) インストール方法[, 7](#page-18-0) 仮想 CD-RO[M, 9](#page-20-1) 概要[, 1](#page-12-0) サポートされているオペレーティングシステム[, 2](#page-13-0) シリアルリダイレクト[, 10](#page-21-0) ネットワークから[, 9](#page-20-2) リモート KVMS over I[P, 9](#page-20-1) オペレーティングシステムのインストールの準備[, 3](#page-14-1) オペレーティングシステムの仮想 CD-RO[M, 9](#page-20-1)

#### か

関連ドキュメント[, xi](#page-10-0) 概要、オペレーティングシステムのインストール[, 1](#page-12-0) 起動ハードディスク、消去[, 4](#page-15-0)

#### さ

作業の概要[, 3](#page-14-0) 作業マップ VMware インストール[, 56](#page-67-0) サポートされているオペレーティングシステム[, 2](#page-13-0) シェルプロンプト[, x](#page-9-0) システム固有ドライバのインストール[, 26,](#page-37-1) [34](#page-45-0) Red Hat Enterprise Linu[x, 34](#page-45-0) Solaris OS[, 26](#page-37-1) シリアルリダイレクトされたオペレーティングシス テムのインストール[, 10](#page-21-0)

#### た

ディスプレイ環境の設定[, 4](#page-15-1) ドキュメント Sun Fire X4250 サーバー [, ix](#page-8-0) 関連[, xi](#page-10-0) ドライバ[, 26,](#page-37-1) [35](#page-46-0) Red Hat Enterprise Linu[x, 34](#page-45-0) Solaris[, 26](#page-37-0) SUSE Linux Enterprise Server[, 35](#page-46-0) Window[s, 50](#page-61-1) ドライバのインストール SUSE Linux Enterprise Server[, 34](#page-45-0) ドライバのダイレクトインストール Red Hat Enterprise Linu[x, 35](#page-46-1)

SUSE Linux Enterprise Server[, 35](#page-46-1) Windows Server 2003[, 50](#page-61-2)

### な

ネットワーク オペレーティングシステムのインストール[, 9](#page-20-2) ネットワークインタフェースの構成[, 73](#page-84-0)

#### は

表記上の規則[, x](#page-9-1)

#### ら

リモート KVMS over IP、オペレーティングシステ ムのインストール[, 9](#page-20-1)